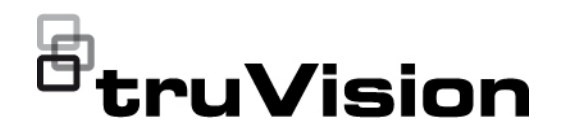

# TVE-DEC12:n käyttöohje

Ξ

P/N 1073627-FI • REV D • ISS 02JUN22

**Copyright** © 2022 Carrier. Kaikki oikeudet pidätetään. Tekniset tiedot voivat muuttua ilman ennakkoilmoitusta. Tätä asiakirjaa ei saa kopioida kokonaan tai osittain tai muuten jäljentää, ellei Carrier ole ennakkoon antanut siihen kirjallista lupaa, paitsi Yhdysvaltain ja kansainvälisen tekijänoikeuslainsäädännön nimenomaisesti sallimalla tavalla. **Tavaramerkit ja patentit** TruVision-nimet ja -logot ovat Carrieriin kuuluvan Aritechin tuotemerkki. Muut tässä asiakirjassa käytetyt kauppanimet voivat olla valmistajiensa tai omistajiensa tavaramerkkejä tai rekisteröityjä tavaramerkkejä. **Valmistaja** MARKKINOILLE SAATTAJA: Carrier Fire & Security Americas Corporation Inc. 13995 Pasteur Blvd, Palm Beach Gardens, FL 33418, USA VALTUUTETTU EDUSTAJA EU:SSA: Carrier Fire & Security B.V. Kelvinstraat 7, 6003 DH Weert, Alankomaat **FCC-hyväksyntä Luokka A**: Tämä laite on testattu ja sen on todettu täyttävän FCC:n määräysten osan 15 mukaiset luokan A digitaalisen laitteen vaatimukset. Vaatimusten tarkoituksena on suojata haitallisilta häiriöiltä, kun laitetta käytetään julkisissa tiloissa. Tämä laite tuottaa, käyttää ja saattaa säteillä radiotaajuusenergiaa. Jos laitetta ei asenneta ja käytetä käyttöohjeen mukaisesti, seurauksena voi olla haitallisia häiriöitä radioviestintään. Tämän laitteen käyttö asuinalueella aiheuttaa todennäköisesti haitallisia häiriöitä, missä tapauksessa käyttäjän on korjattava häiriöt omalla kustannuksellaan. **FCC-ehdot** Tämä laite on FCC:n määräysten osan 15 mukainen. Käyttöön sovelletaan seuraavia ehtoja: (1) Tämä laite ei saa aiheuttaa haitallista häiriötä. (2) Tämän laitteen on vastaanotettava mahdollinen häiriö, mukaan lukien sellainen, joka saattaa aiheuttaa ei-toivottua toimintaa. **Sertifiointi**  $CE \otimes FC \otimes E$ 

**EU-direktiivit** Tämä tuote ja sen mukana mahdollisesti toimitetut lisävarusteet on merkitty CE-merkillä. Ne noudattavat soveltuvia yhdenmukaistettuja eurooppalaisia standardeja, jotka on lueteltu EMC-direktiivissä 2014/30/EU ja RoHSdirektiivissä 2011/65/EU.

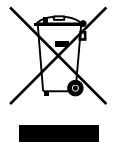

**2012/19/EU (WEEE-direktiivi):** Tällä symbolilla merkittyjä tuotteita ei saa Euroopan unionissa hävittää osana lajittelematonta talousjätettä. Kierrättämisen varmistamiseksi palauta tämä tuote paikalliselle toimittajalle vastaavan uuden laitteiston ostamisen yhteydessä tai toimita se määrättyyn keräyspisteeseen. Lisätietoja on verkkosivustossa www.recyclethis.info.

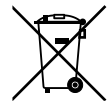

**2013/56/EU ja 2006/66/EC (Paristo- ja akkudirektiivi**)**:** Tämä tuote sisältää akun, jota ei saa Euroopan unionissa hävittää osana lajittelematonta talousjätettä. Katso akun tarkat tiedot tuotedokumentaatiosta. Akku on merkitty tällä symbolilla, joka saattaa sisältää kirjaimia, jotka kertovat kadmiumista (Cd), lyijystä (Pb) tai elohopeasta (Hg). Kierrättämisen varmistamiseksi palauta akku toimittajalle tai määrättyyn keräyspisteeseen. Lisätietoja on verkkosivustossa www.recyclethis.info.

**Tuotevaroitukset ja vastuuvapauslausekkeet** NÄMÄ TUOTTEET ON TARKOITETTU MYYTÄVÄKSI PÄTEVILLE AMMATTILAISILLE JA ASENNETTAVAKSI HEIDÄN TOIMESTAAN. CARRIER FIRE & SECURITY EI TAKAA, ETTÄ SEN TUOTTEITA OSTAVALLA HENKILÖLLÄ TAI YHTEISÖLLÄ, MUKAAN LUKIEN "VALTUUTETUILLA JÄLLEENMYYJILLÄ", ON ASIANMUKAINEN KOULUTUS TAI KOKEMUS PALO- JA TURVALLISUUSTUOTTEIDEN OIKEAOPPISEEN ASENTAMISEEN.

Lisätietoja takuun vastuuvapauslausekkeista sekä tuoteturvallisuudesta saa osoitteesta https://firesecurityproducts.com/policy/product-warning/ tai skannaamalla seuraavan koodin:

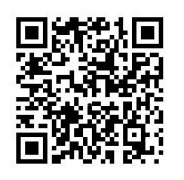

**Yhteystiedot** EMEA-alue: https://firesecurityproducts.com Australia/Uusi-Seelanti: https://firesecurityproducts.com.au/

**Tuotedokumentaatio** Tuotedokumentaation sähköinen versio on saatavilla seuraavasta linkistä. Käyttöohjeita on saatavilla useilla kielillä.

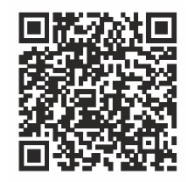

## **Sisältö**

**Tärkeitä tietoja 3** Vastuunrajoitus 3 Tuotevaroitukset 3 Takuun vastuuvapauslausekkeet 4 Käyttötarkoitus 5 Opastusviestit 5

**Johdanto 6** Pakkauksen sisältö 6 Tärkeät ominaisuudet 6 Ensimmäinen käyttökerta 6 Oletusverkkoasetukset 7 Vinkkejä vahvan salasanan luomiseen: 7 Internetselaimen käyttäminen 7 Device Managerin verkkoasetukset 8

**Tuotekuvaus 9** Laite<sub>9</sub> Videoseinän kuvaus 10 Määritykset-valikkopolku 11

**Järjestelmän kokoonpano 12** Järjestelmäasetukset 12 Ylläpito 13 Käyttäjähallinta 14

**Verkkoasetukset 16** TCP/IP-asetukset 16 DDNS-asetukset 17 HTTPS-asetukset 18

#### **Dekoodausmääritykset 20**

Streamin määritykset 20 Läpinäkyvä kanava 20 Synkronoidun lähdön asetukset 21 Näyttövalinnat 22

**Suojauksen valvonta 23**

**Videoseinän määrittäminen 24** Videoseinän asettelu 24 Monitorien resoluutiot 25 Videostreamien lisääminen, muokkaaminen tai poistaminen 26

**Dekooderin käyttö 30** Laitestreamien lisääminen monitoreihin 30

Streamruudun koon säätäminen 30 Valitse valmiiksi määritelty asettelu 31 Videoruudun sijoittelu vapaasti 32 Ympäristöjen määrittäminen 33 Videoruudun dekoodauksen hallinta 35 Streamien kamerakierron määrittäminen ruudussa 35

**Liite: Tuetut laitteet 37**

## **Tärkeitä tietoja**

## **Vastuunrajoitus**

Carrier ei suurimmassa sovellettavan lain sallimassa laajuudessa ole missään tapauksessa vastuussa mistään menetetyistä tuotoista tai liiketoimintamahdollisuuksista, käytön estymisestä, liiketoiminnan keskeytymisestä, tietojen häviämisestä tai mistään muista epäsuorista, erityisistä, satunnaisista tai välillisistä vahingoista minkään vastuuperiaatteen mukaisesti huolimatta siitä, perustuvatko ne sopimukseen, rikkomukseen, huolimattomuuteen, tuotevastuuseen tai muuhun perusteeseen. Koska jotkin oikeustoimialueet eivät salli välillisiin tai satunnaisiin vahinkoihin liittyvän vastuun poissulkemista tai rajoittamista, edellä oleva rajoitus ei välttämättä koske käyttäjää. Carrierin kokonaisvastuu ei missään tilanteessa ylitä tuotteen ostohintaa. Edellä kuvattu rajoitus on voimassa suurimmassa sovellettavan lain sallimassa laajuudessa huolimatta siitä, onko Carrier saanut tiedon näiden vahinkojen mahdollisuudesta tai vaikka mahdolliset oikeuskeinot eivät täyttäisi niiden oleellista tarkoitusta.

Asennus tulee suorittaa tämän käyttöohjeen, sovellettavien säännöstöjen ja toimivaltaisen viranomaisen ohjeiden mukaisesti.

Vaikka tämän käyttöohjeen sisällön oikeellisuus on pyritty varmistamaan mahdollisimman huolellisesti, Carrier ei ota vastuuta virheistä tai puutteista.

### **Tuotevaroitukset**

KÄYTTÄJÄ YMMÄRTÄÄ, ETTÄ ASIANMUKAISESTI ASENNETTU JA YLLÄPIDETTY HÄLYTYS-/TURVAJÄRJESTELMÄ VOI AINOASTAAN VÄHENTÄÄ MURTOVARKAUDEN, RYÖSTÖN, TULIPALON TAI VASTAAVIEN ODOTTAMATTOMIEN TAPAHTUMIEN RISKIÄ, MUTTA ETTÄ SE EI KUITENKAAN OLE VAKUUTUS TAI TAKUU SIITÄ, ETTÄ TÄLLAISIA TAPAHTUMIA EI TAPAHDU TAI ETTÄ NIIDEN SEURAUKSENA EI OLE KUOLEMA, HENKILÖVAHINKO JA/TAI OMAISUUSVAHINKO.

CARRIERIN TUOTTEIDEN, OHJELMISTOJEN TAI PALVELUIDEN ASIANMUKAINEN TOIMINTA RIIPPUU MONISTA KOLMANSIEN OSAPUOLTEN TARJOAMISTA TUOTTEISTA JA PALVELUISTA, JOIHIN CARRIER EI VOI VAIKUTTAA JA JOISTA CARRIER EI VASTAA. TÄLLAISIA TUOTTEITA, OHJELMISTOJA JA PALVELUITA OVAT NIIHIN KUITENKAAN RAJOITTUMATTA INTERNET-, MATKAPUHELIN- JA LANKAVERKKOYHTEYDET, MOBIILILAITTEIDEN JA KÄYTTÖJÄRJESTELMIEN YHTEENSOPIVUUS, VALVONTAPALVELUT, SÄHKÖMAGNEETTISET TAI MUUT HÄIRIÖT SEKÄ HYVÄKSYTTYJEN TUOTTEIDEN (MUKAAN LUKIEN HÄLYTYS- TAI MUUN KESKUSLAITTEEN JA ANTURIEN) ASIANMUKAINEN ASENNUS JA YLLÄPITO.

CARRIERIN VALMISTAMAT, MYYMÄT TAI LISENSOIMAT TUOTTEET, OHJELMISTOT, PALVELUT TAI MUU TARJONTA VOIDAAN HAKKEROIDA, VAARANTAA JA/TAI KIERTÄÄ. CARRIER EI ANNA VAKUUTUKSIA, TAKUITA, SITOUMUKSIA TAI LUPAUKSIA SIITÄ, ETTÄ SEN TUOTTEITA (MUKAAN LUKIEN TURVALLISUUSTUOTTEITA), OHJELMISTOJA, PALVELUITA TAI MUUTA TARJONTAA EI HAKKEROIDA, VAARANNETA JA/TAI KIERRETÄ.

CARRIER EI SALAA HÄLYTYS- TAI MUIDEN KESKUSLAITTEIDENSA JA NIIDEN LANGATTOMIEN LÄHTÖJEN/TULOJEN (MUKAAN LUKIEN RAJOITUKSETTA ANTURIEN TAI ILMAISIMIEN) VÄLISTÄ TIETOLIIKENNETTÄ, PAITSI JOS SOVELLETTAVA LAINSÄÄDÄNTÖ SITÄ EDELLYTTÄÄ. NÄIN OLLEN TÄLLAINEN TIETOLIIKENNE VOIDAAN KAAPATA, JA SITÄ VOIDAAN KÄYTTÄÄ HÄLYTYS- /TURVAJÄRJESTELMÄN KIERTÄMISEEN.

LAITTEISTOA SAA KÄYTTÄÄ VAIN HYVÄKSYTYN MUUNTAJAN KANSSA, JOSSA ON ERISTETYT JÄNNITTEISET NASTAT.

EI SAA LIITTÄÄ KYTKIMELLÄ OHJATTUUN PISTORASIAAN.

TÄSSÄ LAITTEESSA ON HÄLYTYKSEN VAHVISTUSOMINAISUUS, JOKA AIHEUTTAA VIIVEEN MERKITYISTÄ PIIREISTÄ SAAPUVAAN JÄRJESTELMÄHÄLYTYSSIGNAALIIN. KOKONAISVIIVE (OHJAUSYKSIKKÖ JA SAVUILMAISIMET) EI SAA OLLA YLI 60 SEKUNTIA. NÄIHIN PIIREIHIN EI SAA LIITTÄÄ MUITA SAVUILMAISIMIA, PAITSI JOS PAIKALLINEN TOIMIVALTAINEN VIRANOMAINEN HYVÄKSYY TÄMÄN.

**VAROITUS!** Laitteistoa saa käyttää vain hyväksytyn muuntajan kanssa, jossa on eristetyt jännitteiset nastat.

**Huomio**: Vääränlainen akku saattaa aiheuttaa räjähdysvaaran. Hävitä akut ohjeiden mukaisesti. Jos tarvitset uusia akkuja, ota yhteys toimittajaan.

### **Takuun vastuuvapauslausekkeet**

CARRIER TÄTEN IRTISANOUTUU KAIKISTA NIMENOMAISISTA, EPÄSUORISTA, LAKISÄÄTEISISTÄ TAI MUISTA TAKUISTA, MUKAAN LUKIEN HILJAISISTA TAKUISTA SEKÄ TAKUISTA KOSKIEN SOVELTUVUUTTA KAUPANKÄYNNIN KOHTEEKSI TAI TIETTYYN TARKOITUKSEEN.

(Vain Yhdysvallat) JOTKIN OSAVALTIOT EIVÄT SALLI HILJAISTEN TAKUIDEN POISSULKEMISTA, JOTEN EDELLÄ MAINITTU POISSULKEMINEN EI VÄLTTÄMÄTTÄ KOSKE KÄYTTÄJÄÄ. KÄYTTÄJÄLLÄ SAATTAA MYÖS OLLA MUITA LAKISÄÄTEISIÄ OIKEUKSIA OSAVALTIOSTA RIIPPUEN.

CARRIER EI ESITÄ MINKÄÄNLAISIA VÄITTEITÄ EIKÄ ANNA MINKÄÄNLAISIA TAKUITA TUOTTEIDEN, OHJELMISTOJEN TAI PALVELUIDEN MAHDOLLISUUKSISTA, KYVYSTÄ TAI TEHOKKUUDESTA HAVAITA, MINIMOIDA TAI MILLÄÄN TAVALLA ESTÄÄ KUOLEMIA, HENKILÖVAHINKOJA, OMAISUUSVAHINKOJA TAI MINKÄÄNLAISIA TAPPIOITA.

CARRIER EI VÄITÄ, ETTÄ TUOTTEITA (MUKAAN LUKIEN TURVALLISUUSTUOTTEITA), OHJELMISTOJA, PALVELUITA TAI MUUTA TARJONTAA EI HAKKEROIDA, VAARANNETA JA/TAI KIERRETÄ.

CARRIER EI TAKAA, ETTÄ CARRIERIN VALMISTAMAT, MYYMÄT TAI LISENSOIMAT TUOTTEET (MUKAAN LUKIEN TURVALLISUUSTUOTTEET), OHJELMISTOT TAI PALVELUT ESTÄVÄT MURTOJA, MURTOVARKAUKSIA, RYÖSTÖJÄ, TULIPALOJA TAI VASTAAVIA TAI ETTÄ NE KAIKISSA TAPAUKSISSA VAROITTAVAT NIISTÄ TAI SUOJAAVAT NIILTÄ RIITTÄVÄSTI.

CARRIER EI TAKAA, ETTÄ SEN OHJELMISTOT TAI TUOTTEET TOIMIVAT OIKEIN KAIKISSA YMPÄRISTÖISSÄ JA KÄYTTÖKOHTEISSA. SE EI MYÖSKÄÄN ANNA TUOTTEILLEEN TAKUUTA ULKOISISTA LÄHTEISTÄ TULEVIA HAITALLISIA SÄHKÖMAGNEETTISIA HÄIRIÖITÄ TAI SÄTEILYÄ (EMI, RFI JNE.) VASTAAN.

CARRIER EI TARJOA HÄLYTYS-/TURVAJÄRJESTELMÄN VALVONTAPALVELUITA ("VALVONTAPALVELUT"). JOS KÄYTTÄJÄ HALUAA KÄYTTÄÄ VALVONTAPALVELUITA, NE TULEE HANKKIA KOLMANNELTA OSAPUOLELTA. CARRIER EI ANNA TAKUITA TÄLLAISISTA PALVELUISTA, MUKAAN LUKIEN SIITÄ, OVATKO NE YHTEENSOPIVIA CARRIERIN VALMISTAMIEN, MYYMIEN TAI LISENSOIMIEN TUOTTEIDEN, OHJELMISTOJEN TAI PALVELUIDEN KANSSA.

## **Käyttötarkoitus**

Tätä tuotetta saa käyttää vain siihen tarkoitukseen, johon se on suunniteltu. Lisätietoja on tuotetiedoissa ja käyttöohjeissa. Uusimmat tuotetiedot saa paikalliselta jälleenmyyjältä ja osoitteesta firesecurityproducts.com.

Pätevän teknikon tulee tarkastaa järjestelmä vähintään 3 vuoden välein, ja varmistusakku tulee vaihtaa tarpeen mukaan.

## **Opastusviestit**

Opastusviestit ilmoittavat olosuhteista tai käytännöistä, joilla voi olla ei-toivottuja tuloksia. Tässä asiakirjassa käytetyt opastusviestit on esitetty ja kuvailtu alla.

**VAROITUS:** Varoitusviestit varoittavat vaaroista, jotka voivat aiheuttaa henkilövahinkoja. Ne kertovat, mitä toimenpiteitä tulee suorittaa tai välttää henkilövahinkojen ehkäisemiseksi.

**Huomio:** Huomioviestit varoittavat mahdollisten laitevaurioiden vaarasta. Ne kertovat, mitä toimenpiteitä tulee suorittaa tai välttää vahinkojen ehkäisemiseksi.

**Huomautus:** Huomautusviestit varoittavat siitä, että aikaa ja vaivaa saattaa mennä hukkaan. Niissä kerrotaan, miten asian voi välttää. Lisäksi huomautusviesteissä on tärkeitä tietoja, jotka tulee lukea.

## **Johdanto**

TruVision TVE-DEC12 on H.264/H.265 IP-videodekooderi, joka dekoodaa IPvideostreameja ja näyttää ne yhdistetyissä monitoreissa.

TVE-DEC12-dekooderi tarjoaa korkean resoluution dekoodaustoiminnon TruVisionin IP-kameroista, digitaalitallentimista, verkkotallentimista ja enkoodereista peräisin olevaa live-näkymää varten. Laite perustuu tehokkaaseen DSP:hen ja vakaaseen upotettuun järjestelmään.

## **Pakkauksen sisältö**

TruVision TVE-DEC12 IP-videodekooderin mukana toimitetaan seuraavat tarvikkeet:

- TVE-DEC12-dekooderi
- virtalähde
- virtajohto
- pikaopas
- käyttöohje (saatavilla verkkosivustoiltamme)

## **Tärkeät ominaisuudet**

TVE-dekooderi tukee seuraavia tärkeitä ominaisuuksia:

- Tukee H.264- ja H.265-pakkausta
- Tehokas dekoodaus:
	- 2-kanavainen videostream 12 Mpx:n resoluutiolla
	- 4-kanavainen videostream 8 Mpx:n resoluutiolla
	- 10-kanavainen videostream 3 Mpx:n resoluutiolla
	- 16-kanavainen videostream 1080p:n resoluutiolla
- Voi dekoodata samanaikaisesti enintään 16 videostreamia
- Useita videonäyttölähtöjä: käyttäjä voi dekoodata eri kameroita HDMI-, VGA- ja BNC-lähdöissä
- Yhteensopiva TruVision-IP-kameroiden, TruVision-tallentimien ja TruVisionenkooderien kanssa
- Tukee ONVIF- ja RTSP-streameja
- Voidaan käyttää videoseinänä HDMI-, VGA- ja BNC-monitorien kanssa
- Integroitu TruVision Navigatoriin (versio 8.1 SP2)

## **Ensimmäinen käyttökerta**

Dekooderissa ei ole OSD-näyttöä. Määritykset tehdään ja laitetta hallitaan verkkosivun kautta.

## **Oletusverkkoasetukset**

Oletusverkkoasetukset ovat seuraavat:

- IP-osoite 192.168.1.70
- Aliverkon peite 255.255.255.0
- Yhdyskäytävän osoite 192.168.1.1
- HTTP-portti: 80

Kun käynnistät laitteen ensimmäisen kerran, Aktivointi-ikkuna avautuu. Jotta voit käyttää laitetta, määritä erittäin turvallinen järjestelmänvalvojan salasana. Oletussalasanaa ei ole määritetty.

## **Vinkkejä vahvan salasanan luomiseen:**

- Salasanassa on oltava 8–16 merkkiä. Se voi sisältää pieniä ja isoja kirjaimia, numeroita ja erikoismerkkejä: \_ - , . \* & @ / \$ ? välilyönti. Salasanassa on oltava merkkejä vähintään kahdesta edellä luetellusta ryhmästä.
- Kirjainkoko on merkitsevä salasanassa, joten käytä sekä isoja että pieniä kirjaimia.
- Älä käytä salasanana henkilökohtaisia tietoja tai yleisiä sanoja.

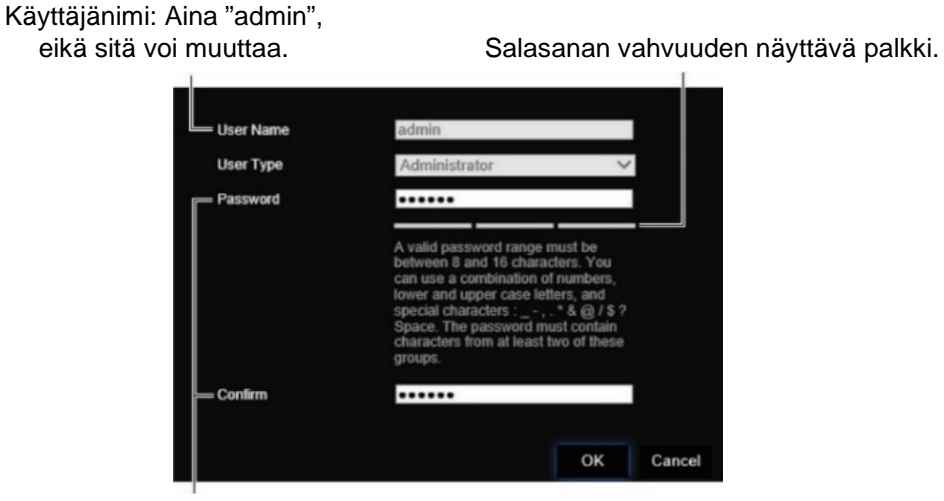

Anna uusi järjestelmänvalvojan salasana ja vahvista se.

## **Internetselaimen käyttäminen**

OSD-valikot ovat käytettävissä englanniksi ja 10 muulla kielellä.

### **Selainkäyttöliittymän käyttäminen: (Vain Internet Explorer)**

- 1. Avaa internetselain ja valitse kieli.
- 2. Anna dekooderin IP-osoite (esimerkiksi http://192.168.1.70). Paina **Enter**-näppäintä tietokoneessa. Järjestelmä näyttää kirjautumisikkunan.
- 3. Kirjaudu järjestelmään antamalla käyttäjänimi (oletus: admin) ja salasana. Näkyviin tulee dekooderin etusivu, joka on oletusarvoisesti **Videoseinä** (katso [Kuva](#page-13-0) 3 sivulla [10\)](#page-13-0).

## **Device Managerin verkkoasetukset**

Etsi ja määritä laitteen IP-osoite ja muut parametrit TruVision Device Managerin avulla. Tämä työkalu tunnistaa automaattisesti missä tahansa päin verkkoa (myös eri aliverkoissa) sijaitsevat TruVision-laitteet, jotka tukevat automaattista etsintää.

### **TruVision Device Managerin käyttö:**

- 1. Lataa työkalu verkkosivustoltamme.
- 2. Avaa työkalu kaksoisklikkaamalla pikakuvaketta. Aloita etsintä klikkaamalla **Device Manager**. Näkyviin tulee luettelo verkossasi olevista TruVision-laitteista.

**Huomautus:** TruVision Device Manager tunnistaa vain laitteet, jotka ovat samassa lähiverkossa. Se ei tunnista laitteita, jotka on lisätty virtuaalilähiverkkoon.

3. Muuta laiteasetuksia tarpeen mukaan. Kun olet valmis, klikkaa *oikeassa yläkulmassa* olevaa **X**-symbolia.

## **Tuotekuvaus**

## **Laite**

### **Kuva 1: Etupaneeli**

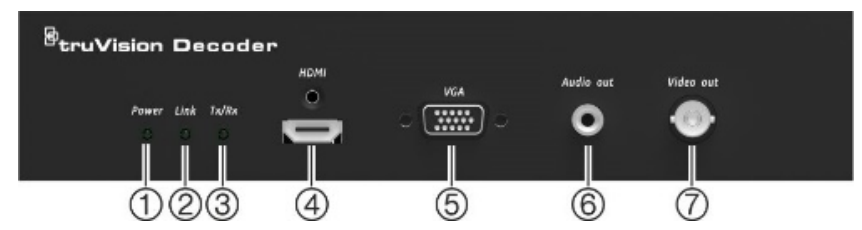

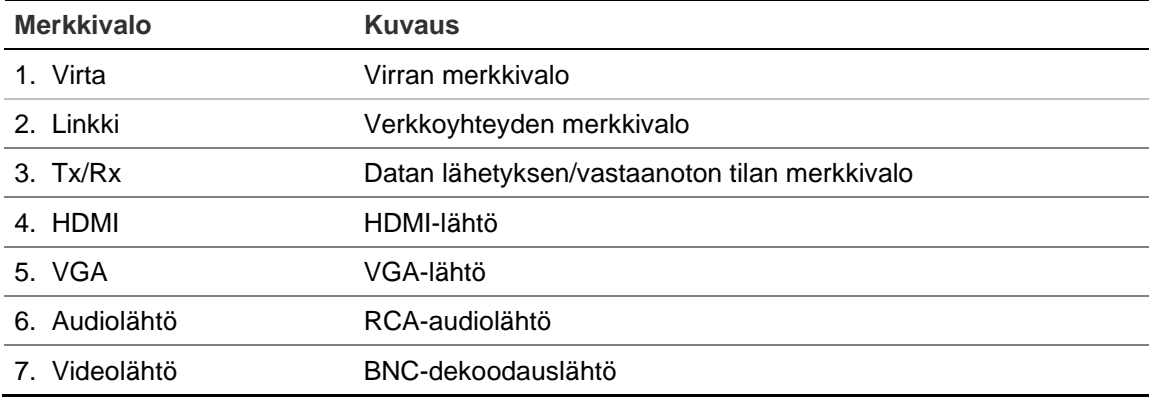

#### **Kuva 2: Takapaneeli**

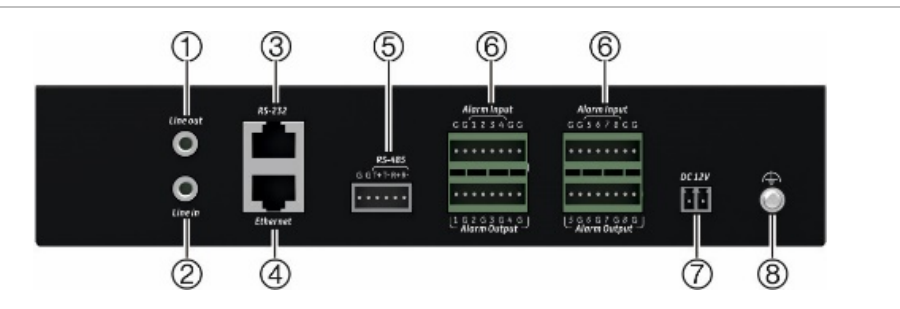

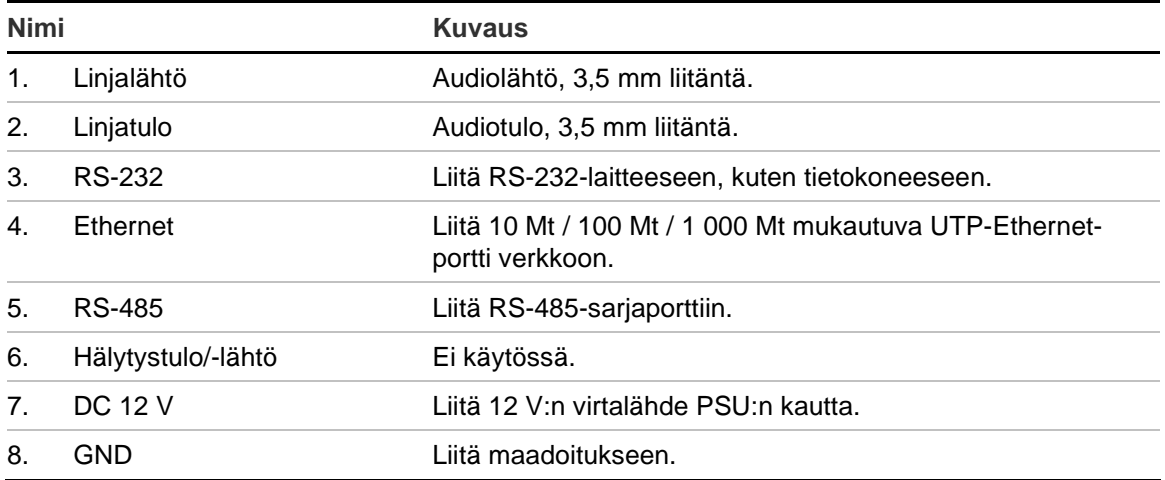

## **Videoseinän kuvaus**

#### <span id="page-13-0"></span>**Kuva 3: Videoseinä-verkkosivu**

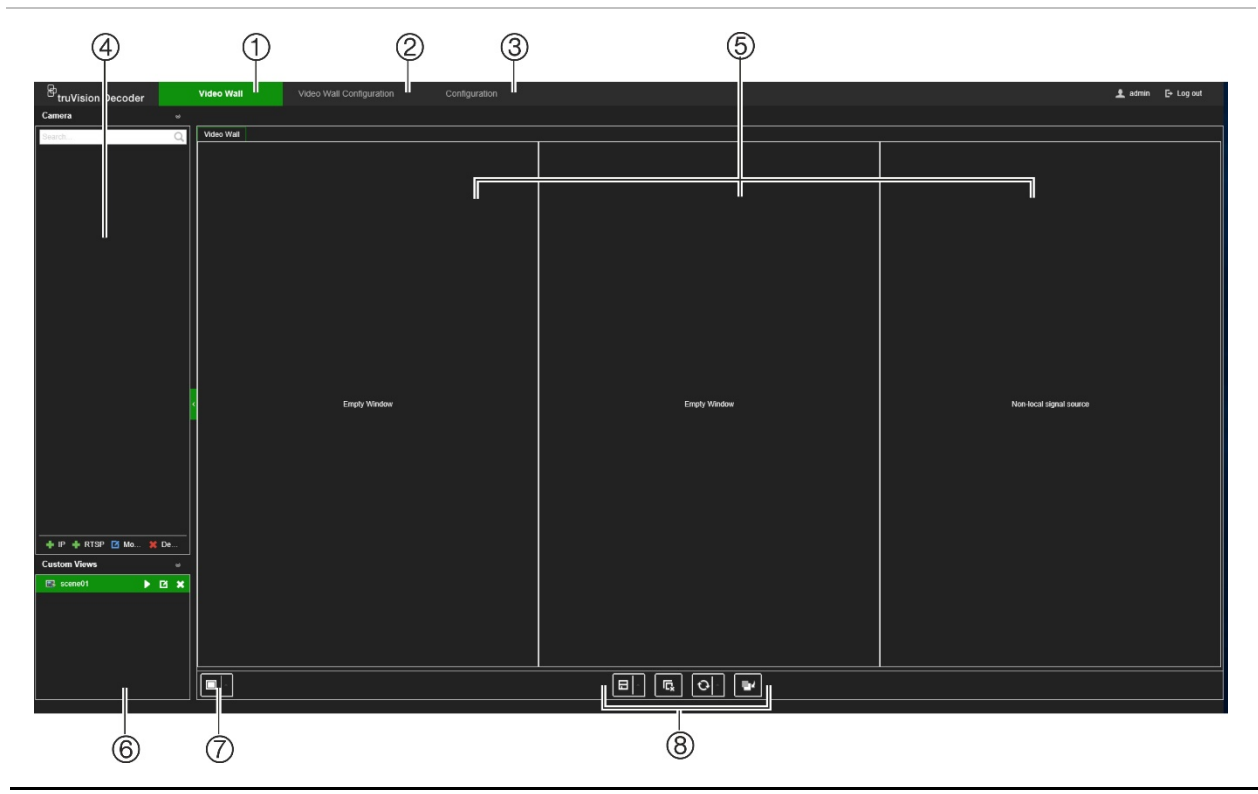

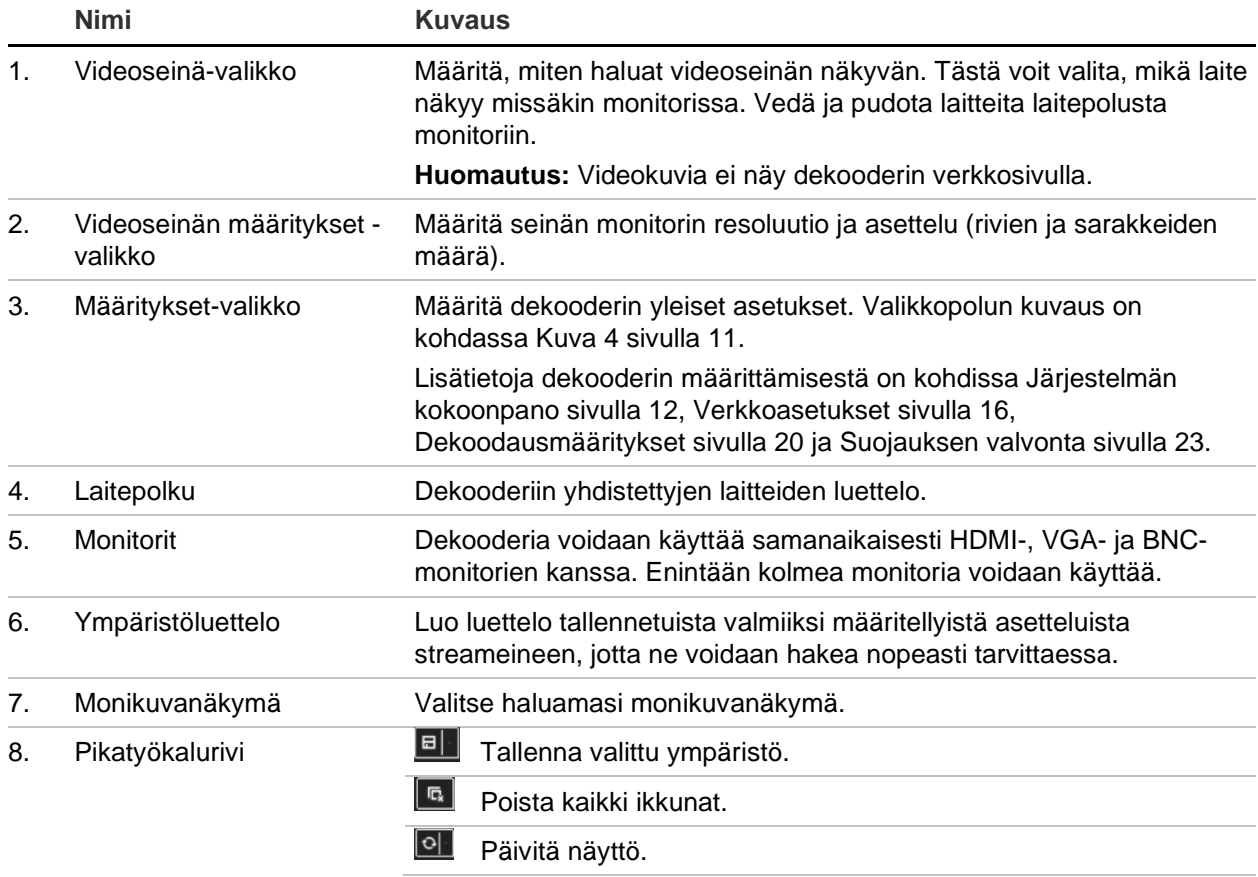

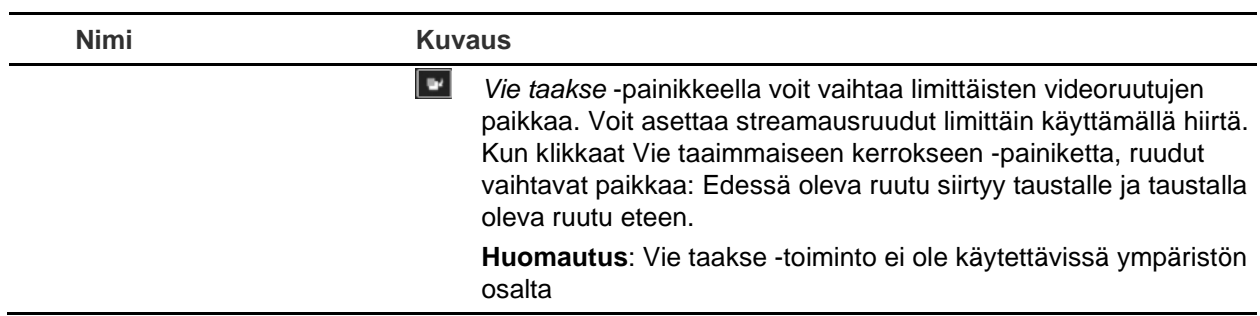

## **Määritykset-valikkopolku**

<span id="page-14-0"></span>Kohdassa [Kuva](#page-14-0) 4 alla on Määritykset-valikkopolun rakenne.

**Kuva 4: Määritykset-valikkopolku**

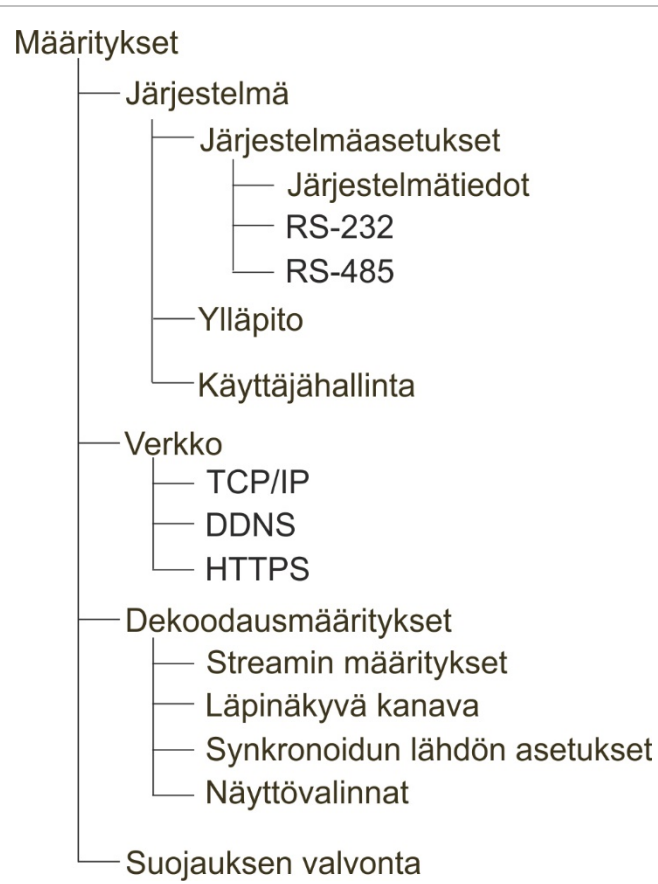

## <span id="page-15-0"></span>**Järjestelmän kokoonpano**

Määritä dekooderin yleiset asetukset kirjautumalla sisään ja menemällä Määrityksetvalikkoon. Järjestelmä-valikossa on kolme päävalikkoa:

- Järjestelmäasetukset
- Ylläpito
- Käyttäjähallinta

## **Järjestelmäasetukset**

Tässä valikossa voit suorittaa seuraavat toimenpiteet:

- Järjestelmätietojen asettaminen ja tarkasteleminen, esimerkiksi dekooderin nimen asettaminen sekä laiteohjelmiston ja dekooderin version tarkasteleminen.
- RS-232-tietoliikenneportin parametrien asettaminen.
- RS-485-tietoliikenneportin parametrien asettaminen.

#### **Dekooderin järjestelmäasetusten määrittäminen:**

- 1. Valitse **Määritykset** > **Järjestelmä** > **Järjestelmäasetukset**.
- 2. Voit määrittää dekooderin nimen ja tarkastella sen järjestelmätietoja **Järjestelmätiedot**-välilehdellä. **Anna** dekooderille nimi halutessasi.

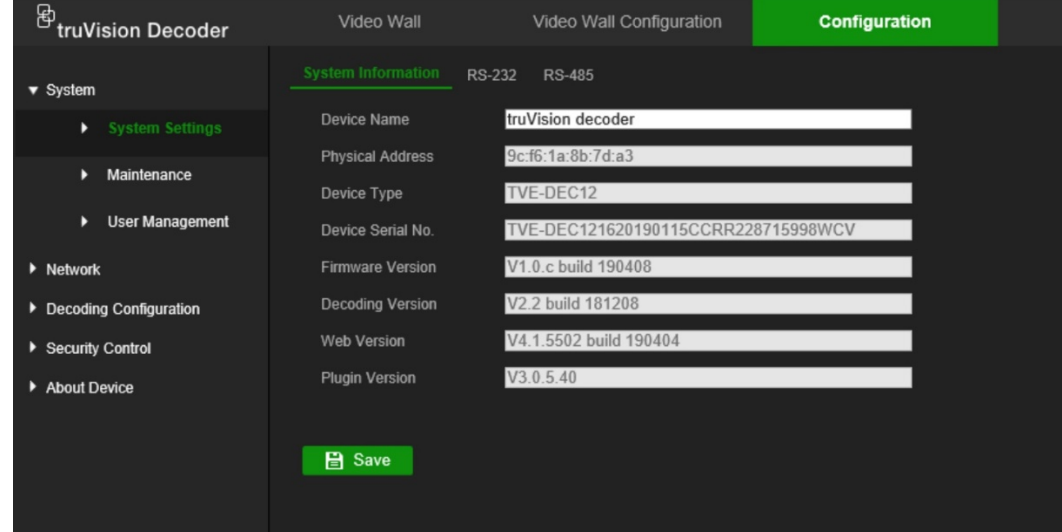

- 3. Voit määrittää RS-232-parametrit **RS-232**-välilehdellä. Valitse haluamasi RS-232 parametrit: Portti, siirtonopeus, databitti, stopbitti, pariteetti, vuonohjaus ja toimintatila.
- 4. Voit määrittää RS-485-parametrit **RS-485**-välilehdellä. Valitse haluamasi RS-485 parametrit: Kameran numero, siirtonopeus, databitti, stopbitti, pariteetti ja vuonohjaus.
- 5. Tallenna muutokset klikkaamalla **Tallenna**.

## **Ylläpito**

Tässä valikossa voit suorittaa seuraavat toimenpiteet:

- **Dekooderin käynnistäminen uudelleen**: Järjestelmänvalvoja voi käynnistää dekooderin uudelleen.
- **Dekooderin palauttaminen / tehdasasetuksiin palauttaminen**: Järjestelmänvalvoja voi palauttaa dekooderin tehdasasetuksiin. Verkkotietoja, kuten IP-osoitetta, aliverkon peitettä ja yhdyskäytävää ei palauteta tehdasasetuksiin.

**Huomautus:** Vain järjestelmänvalvoja voi palauttaa tehdasasetukset.

- **Määritysasetusten tuonti/vienti:** Järjestelmänvalvoja voi myös viedä ja tuoda dekooderin määritysasetuksia. Tämä on hyödyllistä, jos haluat kopioida tehdyt määritykset toiseen laitteeseen tai jos haluat ottaa asetuksista varmuuskopion.
- **Dekooderin laiteohjelmiston päivittäminen**: Järjestelmänvalvoja voi päivittää dekooderin laiteohjelmiston dekooderin selainkäyttöliittymän kautta. Myös muut kuin järjestelmänvalvojakäyttäjät voivat päivittää laiteohjelmiston, jos heillä on päivitysoikeudet. Dekooderin laiteohjelmisto voidaan päivittää käyttämällä TruVision Navigatoria (versio 8.1 SP2). Lisätietoja on TruVision Navigatorin käyttöohjeessa. Laiteohjelmiston päivitystiedoston nimi on tvedec12.dav.

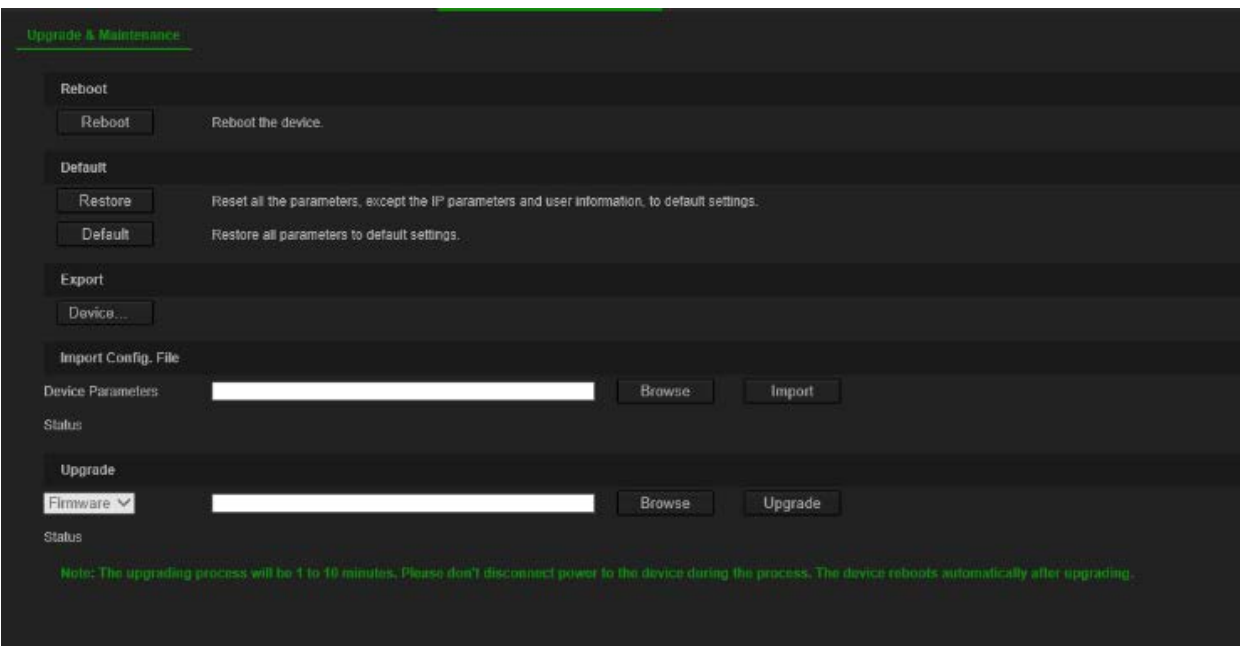

#### **Kuva 5: Ylläpito-valikko**

#### **Dekooderin käynnistäminen uudelleen:**

- 1. Valitse **Määritykset** > **Järjestelmä** > **Ylläpito**.
- 2. Klikkaa **Käynnistä uudelleen** -painiketta.
- 3. Anna ponnahdusikkunassa järjestelmänvalvojan salasana ja klikkaa **OK**. Järjestelmä käynnistyy uudelleen.

#### **Parametrien palauttaminen tehdasasetuksiin:**

- 1. Valitse **Määritykset** > **Järjestelmä** > **Ylläpito**.
- 2. **Kaikkien parametrien (pois lukien verkkoasetukset) palauttaminen tehdasasetuksiin:** Klikkaa **Palauta**-painiketta. Vahvista, että haluat palauttaa kaikki parametrit (paitsi verkkoasetukset) oletuksiin syöttämällä järjestelmänvalvojan salasana ja klikkaamalla **OK** ja sitten **Kyllä**.

– tai –

**Kaikkien parametrien palauttaminen tehdasasetuksiin:** Klikkaa **Oletus**painiketta. Vahvista, että haluat palauttaa kaikki parametrit oletuksiin, syöttämällä järjestelmänvalvojan salasana ja klikkaamalla **OK** ja sitten **Kyllä**.

Muutokset otetaan käyttöön välittömästi.

#### **Tiedostojen tuonti ja vienti dekooderiin ja dekooderista:**

- 1. Valitse **Määritykset** > **Järjestelmä** > **Ylläpito**.
- 2. Voit viedä dekooderin määritysparametrit tietokoneeseen klikkaamalla **Vie**painiketta.

Voit tuoda määritysparametrit tietokoneesta valitsemalla tiedoston antamalla sen sijainnin ja klikkaamalla **Tuo**.

#### **Järjestelmän laiteohjelmiston päivittäminen internetselaimella:**

1. Lataa laiteohjelmiston viimeisin versio verkkosivustoltamme osoitteesta.

EMEA-alue: [https://firesecurityproducts.com](https://firesecurityproducts.com/)

Australia/Uusi-Seelanti:<https://firesecurityproducts.com.au/>

- 2. Valitse **Määritykset** > **Järjestelmä** > **Ylläpito**.
- 3. Valitse laiteohjelmistotiedosto ja klikkaa **Päivitä**. Aloita päivitys klikkaamalla **Kyllä**.
- 4. Kun päivitys on valmis, dekooderi käynnistyy automaattisesti uudelleen.

## **Käyttäjähallinta**

Tässä valikossa voit luoda uusia käyttäjiä ja antaa käyttäjille käyttöoikeuksia. Käyttöoikeudet voidaan muokata jokaisen käyttäjän tarpeiden mukaisesti.

Vain järjestelmänvalvoja voi luoda käyttöoikeuksia ja antaa niitä käyttäjille.

#### **Uuden käyttäjän luominen:**

1. Valitse **Määritykset** > **Järjestelmä** > **Käyttäjähallinta**.

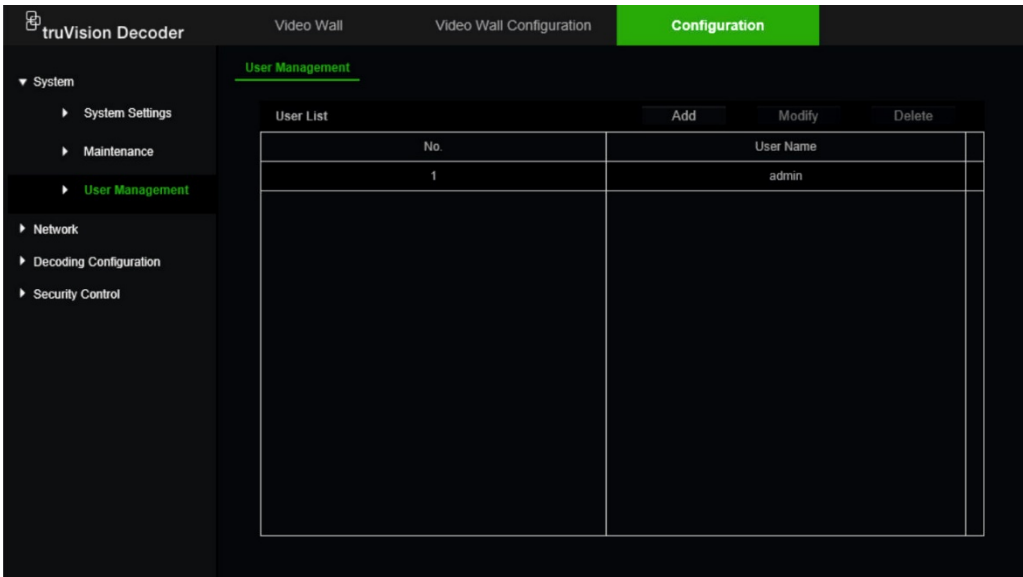

- 2. Lisää uusi käyttäjä klikkaamalla **Lisää**-painiketta.
- 3. Anna käyttäjänimi ja järjestelmänvalvojan salasana.
- 4. Anna tälle käyttäjälle käyttöoikeudet toimintoihin, joita hän voi suorittaa etänä. Valitse yksi tai useampi seuraavista oikeuksista:
	- **• Valitse kaikki:** Valitse kaikki asetukset.
	- **• Etäparametrien asetukset:** Muuta asetusparametreja ja tuo asetukset etänä.
	- **• Etäpäivitys:** Päivitä dekooderin laiteohjelmisto etänä.
	- **Etäuudelleenkäynnistys**: käynnistä tallennin uudelleen etänä.

Kun mitään vaihtoehtoja ei ole valittu, käyttäjä ei voi muuttaa määritysasetuksia. Käyttäjä voi kuitenkin vetää/pudottaa streameja polusta videoseinänäytön monitoreihin.

5. Valitse **OK**.

#### **Käyttäjätietojen muuttaminen:**

- 1. Valitse **Määritykset** > **Järjestelmä** > **Käyttäjähallinta**.
- 2. Klikkaa **Muokkaa**-painiketta.
- 3. Tee haluamasi muutokset, esimerkiksi muuta salasanan käyttöoikeuksia.
- 4. Valitse **OK**.

#### **Käyttäjän poistaminen:**

- 1. Valitse **Määritykset** > **Järjestelmä** > **Käyttäjähallinta**.
- 2. Valitse haluamasi käyttäjä ja klikkaa **Poista**-painiketta.
- 3. Vahvista valinta ja klikkaa **OK**.

## <span id="page-19-0"></span>**Verkkoasetukset**

Voit hallita dekooderin kaikkia verkkoon liittyviä osa-alueita Verkko-valikossa. Näitä ovat esimerkiksi yleiset verkkoasetukset, DDNS, NTP-synkronointi, sähköpostiasetukset, UPnP-asetukset, FTP-palvelimen asetukset ja IP-osoitesuodatin.

## **TCP/IP-asetukset**

#### **Yleisten verkkoasetusten määrittäminen:**

1. Valitse **Määritykset** > **Verkko** > **TCP/IP**.

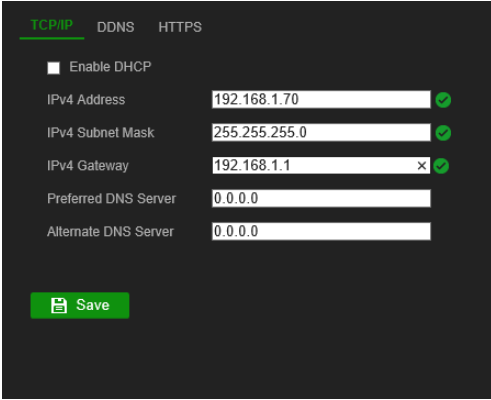

2. Syötä tarvittavat asetukset:

**Ota DHCP käyttöön:** DHCP-protokollan avulla laitteelle annetaan IP-osoite dynaamisesti aina kun se muodostaa yhteyden verkkoon.

Valitse tämä valintaruutu, jos käytössä on DHCP-palvelin ja haluat, että dekooderi hakee automaattisesti IP-osoitteen ja muut verkkoasetukset kyseiseltä palvelimelta. DHCP-palvelin on yleensä reitittimessä.

Oletusarvo on Pois käytöstä.

**IPv4-osoite:** Anna dekooderin osoite. Tämä on dekooderin lähiverkon IP-osoite. Oletusarvo on 192.168.1.70.

**IPv4-aliverkon peite:** Syötä verkkosi aliverkon peite, jotta dekooderi tunnistetaan verkossa. Oletusarvo on 255.255.255.0.

**IPv4-yhdyskäytävä:** Syötä verkkosi oletusyhdyskäytävän IP-osoite, jotta dekooderi tunnistetaan verkossa. Tämä on yleensä reitittimesi IP-osoite. Lue reitittimen käyttöohje tai ota yhteys internet-palveluntarjoajaasi, jotta saat tarvittavat tiedot yhdyskäytävästä. Oletusarvo on 192.168.1.1.

**Ensisijainen DNS-palvelin:** Syötä ensisijainen DNS-palvelin, jota dekooderissa käytetään. Sen pitää vastata reitittimen DNS-palvelintietoja. Saat lisätietoja tutustumalla reitittimen selainkäyttöliittymään tai ottamalla yhteyttä internetpalveluntarjoajaasi.

**Vaihtoehtoinen DNS-palvelin:** Syötä vaihtoehtoinen DNS-palvelin, jota dekooderissa käytetään.

3. Tallenna asetukset klikkaamalla **Tallenna**.

## **DDNS-asetukset**

DDNS-palvelinten avulla voit muodostaa yhteyden dekooderiin käyttämällä dynaamista osoitetta. Kyseinen dynaaminen osoite pitää rekisteröidä DNS-palveluun. DDNSasetusvalikosta voit ottaa DDNS:n käyttöön tai poistaa sen käytöstä ja määrittää sen ezDDNS:n, No-IP:n tai DynDNS:n avulla.

**Huomautus:** Jotkin palveluntarjoajat estävät oletusarvoisen RTSP-streamausportin 554, jota käytetään videon streamaukseen. Jos videokuvaa ei näy internetin kautta, arvo täytyy mahdollisesti muuttaa.

DDNS-tili voidaan määrittää kolmella tapaa:

- **ezDDNS:** Maksuton dekooderin toimitukseen kuuluva palvelu, jota voi hallita kokonaan dekooderin käyttöliittymästä. Palvelu on käytettävissä ainoastaan TruVision-tuotteissa.
- **DynDNS:** Kolmannen osapuolen palvelu. Käyttäjän pitää avata DynDNS-tili Dyn.com-verkkosivustossa.
- **No-IP:** Kolmannen osapuolen palvelu. Käyttäjän pitää avata No-IP-tili no-ip.comverkkosivustossa.

**Huomio:** Jos käytät DynDNS- tai No-IP-palvelua, palvelun käyttäjänimi ja salasana lähetetään selväkielisessä muodossa, kun otat yhteyden käyttöön dekooderissa.

### **DDNS-asetusten määrittäminen:**

1. Valitse **Määritykset** > **Verkko** > **DDNS**.

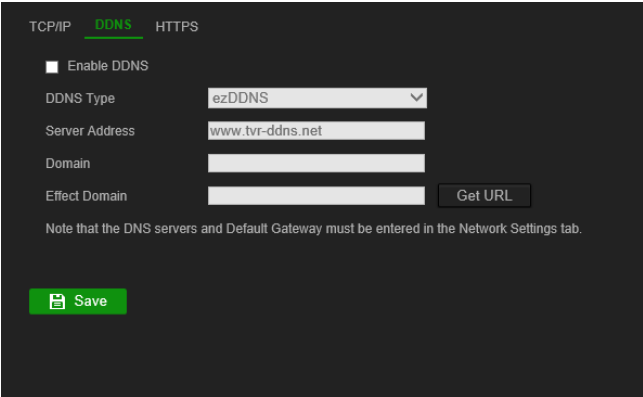

- 2. Ota toiminto käyttöön laittamalla valinta **Ota DDNS käyttöön** -valintaruutuun.
- 3. Valitse jokin seuraavista DDNS-tyypeistä:

**ezDDNS:** Klikkaa Hae URL -painiketta. Näytöllä näkyy URL-osoite, jolla laitteeseen saa yhteyden. Jos isäntänimeä ei ole määritetty, DDNS määrittää sellaisen automaattisesti.

Isäntänimikentän enimmäispituus on 64 merkkiä. Tämä rajoitus ei sisällä merkkijonoa tvn-ddns.net. Esimerkki isäntänimestä on max64chars.tvn-ddns.net.

 $-$  tai  $-$ 

**DynDNS:** Valitse DynDNS ja syötä DynDNS-palvelinosoite. Syötä dekooderin verkkotunnuskenttään DynDNS-verkkosivustolta saatu verkkotunnus. Syötä sitten käyttäjänimi ja salasana, jotka on rekisteröity DynDNS-verkossa.

Esimerkki:

Palvelimen osoite: members.dyndns.org Verkkotunnus: mycompanydvr.dyndns.org Käyttäjänimi: omanimi Salasana: omasalasana – tai –

**No-IP:** Syötä palvelimen osoite (esimerkiksi dynupdate.no-ip.com). Syötä isäntänimikenttään No-IP-verkkosivustolta saatu isäntänimi. Syötä sitten käyttäjänimi ja salasana, jotka on rekisteröity No-IP-verkossa.

4. Pyydä DNS-palvelimen osoite internet-palveluntarjoajaltasi tai tarkista se reitittimen selainkäyttöliittymän asetuksista.

Siirry **Verkko**-kohtaan ja syötä ensisijaisen ja vaihtoehtoisen DNS-palvelimen osoite sekä oletusyhdyskäytävän osoite.

5. Tallenna asetukset klikkaamalla **Tallenna**.

## **HTTPS-asetukset**

HTTPS on suojausprotokolla, joka mahdollistaa todennetun ja salatun tietoliikenteen. Se varmistaa, että dekooderin ja tietokoneen välillä on suojattu yksityinen kanava.

Voit varmistaa verkon suojauksen luomalla itse allekirjoitettuja palvelinvarmenteita sekä pyytämällä sertifioituja palvelinvarmenteita. Jos kyse on suuresta yrityksestä, ITosastolta saattaa olla saatavilla yritysvarmenne.

**Huomautus:** Microsoft Internet Exploreria tulee käyttää järjestelmänvalvojana.

### **Palvelinvarmenteen luominen:**

1. Valitse **Määritykset** > **Verkko** > **HTTPS**.

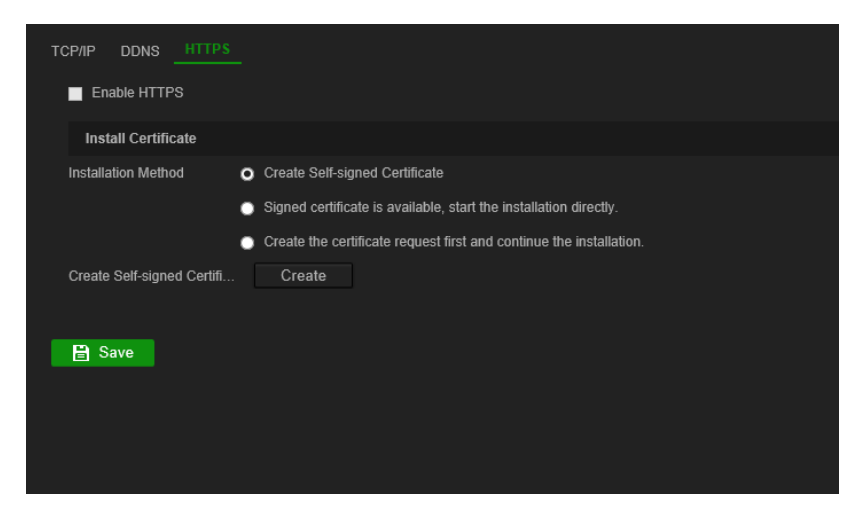

2. Lisää valinta **Ota HTTPS käyttöön** -valintaruutuun.

**Huomautus:** Tämä toimii vain, jos olet kirjoittanut osoitteen selaimeen HTTPStyyppisenä (esimerkiksi https://192.168.1.70).

3. Valitse varmenteen tyyppi:

#### **• Itse allekirjoitetun varmenteen luominen:**

- a) Valitse **Luo itse allekirjoitettu varmenne**.
- b) Klikkaa **Luo**. Luo-ponnahdusikkuna avautuu.
- c) Kirjoita maa, isäntänimi/IP-osoite ja voimassaoloaika (muita parametreja ei tarvitse täyttää) ja valitse **OK**.
- d) Näyttöön tulee ruutu, jossa on varmennetiedot. Klikkaa **Tallenna**.

– tai –

#### **• Luo varmennepyyntö ja jatka varmenteen asennusta:**

- a) Valitse **Luo ensin varmennepyyntö ja jatka asennusta**.
- b) Luo varmennepyyntö klikkaamalla **Luo** ja klikkaa sitten **Lataa**. Tallenna varmenne haluamaasi kansioon klikkaamalla **Tallenna** ja lähetä se sitten luotetulle varmenteen myöntäjälle allekirjoitettavaksi.
- c) Kun saat allekirjoitetun varmenteen, lähetä se dekooderiin. Etsi varmennetiedosto klikkaamalla **Selaa** ja klikkaa sitten **Asenna**.

– tai –

- **• Jos sinulla on jo varmennettu varmenne:**
	- a) Valitse **Allekirjoitettu varmenne on käytettävissä**, käynnistä asennus suoraan.
	- b) Etsi varmennetiedosto klikkaamalla **Selaa** ja klikkaa sitten **Asenna**.
- 4. Tallenna asetukset klikkaamalla **Tallenna**.

## <span id="page-23-0"></span>**Dekoodausmääritykset**

Tämän valikon asetukset vaikuttavat dekoodauksen toimintaan, esimerkiksi vaihtaminen automaattisesti main streamin ja substreamin välillä, läpinäkyvien kanavien määrittäminen, videolähtöjen synkronointi sekä määrittäminen, mitä monitoreissa näkyy dekoodauksen päättyessä.

## **Streamin määritykset**

Streamin määritykset -asetuksen avulla dekooderi voidaan asettaa vaihtamaan automaattisesti main streamin ja substreamin välillä, kun dekooderin resurssiraja on saavutettu.

#### **Streamin määritysten määrittäminen:**

1. Valitse **Määritykset** > **Dekoodausmääritykset** > **Streamin määritykset**.

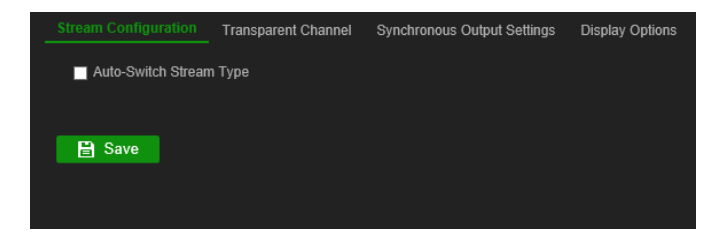

- 2. Ota käyttöön automaattinen vaihto main streamin ja substreamin välillä valitsemalla **Streamin tyypin automaattinen vaihto** -valintaruutu.
- 3. Tallenna asetukset klikkaamalla **Tallenna**.

## **Läpinäkyvä kanava**

Läpinäkyvä kanava täytyy määrittää, jotta tiedot voidaan lähettää enkooderin ja dekooderin välillä.

#### **Läpinäkyvän kanavan määrittäminen**

1. Valitse **Määritykset** > **Dekoodausmääritykset** > **Läpinäkyvä kanava**.

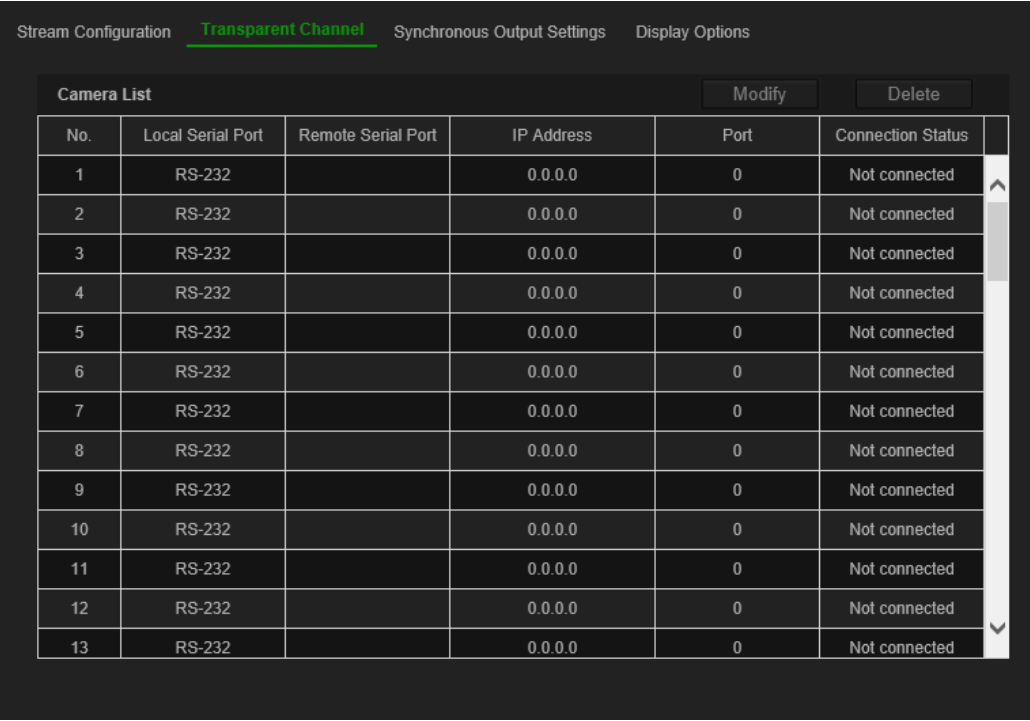

- 2. Valitse määritettävä läpinäkyvä kanava luettelosta.
- 3. Muokkaa valitun läpinäkyvän kanavan parametreja klikkaamalla **Muokkaa**.

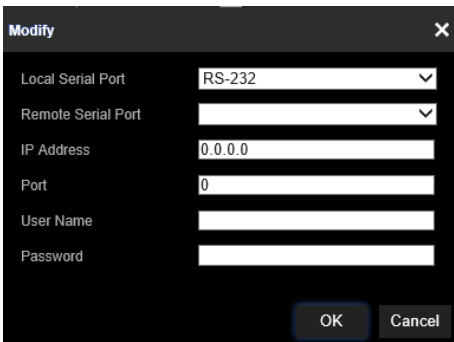

- 4. Valitse kohdissa **Paikallinen sarjaportti** ja **Etäsarjaportti** joko RS-485 tai RS-232. **Paikallinen sarjaportti:** Sarjaportti, jota dekooderi käyttää läpinäkyvänä kanavana. **Etäsarjaportti:** Sarjaportti, jota enkooderi käyttää läpinäkyvänä kanavana.
- 5. Tallenna asetukset klikkaamalla **Tallenna**.

## **Synkronoidun lähdön asetukset**

Tässä valikossa voit synkronoida kaikki dekooderin videolähdöt.

### **Synkronoidun lähdön asetusten määrittäminen**

1. Valitse **Määritykset** > **Dekoodausmääritykset** > **Synkronoidun lähdön asetukset**.

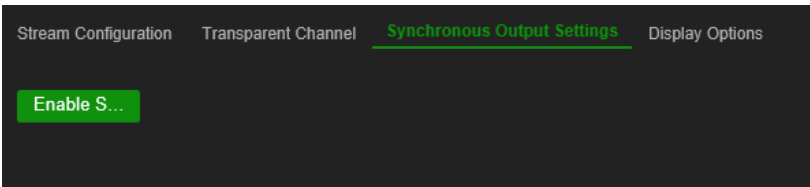

- 2. Ota kaikkien lähtöjen synkronointi käyttöön klikkaamalla **Ota synkronointi käyttöön**. Näyttöön tulee ponnahdusikkuna, jossa kerrotaan, että kaikki lähdöt synkronoidaan näytön pimennyttyä hetkellisesti.
- 3. Vahvista asetukset klikkaamalla **OK**.

## **Näyttövalinnat**

Määritä Näyttövalinnat-valikosta, mitä monitoreissa näkyy, kun dekoodaus päättyy.

### **Näyttövalintojen määrittäminen:**

1. Valitse **Määritykset** > **Dekoodausmääritykset** > **Näyttövalinnat**.

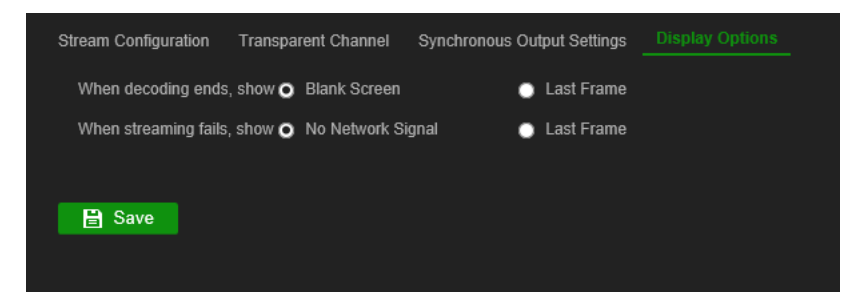

2. Määritä, mitä dekoodauksen päätyttyä näkyy, valitsemalla **Tyhjä näyttö** tai **Viimeinen kuva**.

**Tyhjä näyttö:** Jos tämä on valittuna, dekoodauksen päätyttyä näkyy tyhjä näyttö.

**Viimeinen kuva:** Jos tämä on valittuna, dekoodauksen päätyttyä näkyy viimeinen kuva.

3. Määritä, mitä streamauksen epäonnistuessa näkyy, valitsemalla **Ei verkkosignaalia** tai **Viimeinen kuva**.

**Ei verkkosignaalia:** Jos tämä on valittuna, streamauksen epäonnistuttua näyttöön tulee viesti, jossa kerrotaan, että verkkosignaalia ei ole.

**Viimeinen kuva:** Jos tämä on valittuna, streamauksen epäonnistuttua näkyy viimeinen kuva.

4. Tallenna asetukset klikkaamalla **Tallenna**.

## <span id="page-26-0"></span>**Suojauksen valvonta**

Suojauksen valvonta -valikosta voit ottaa käyttöön / poistaa käytöstä SSH:n, HTTPS:n, verkon etsimisen ja verkkosivun aikakatkaisun.

#### **Suojauksen valvonnan määrittäminen:**

1. Valitse **Määritykset** > **Dekoodausmääritykset** > **Suojauksen valvonta**.

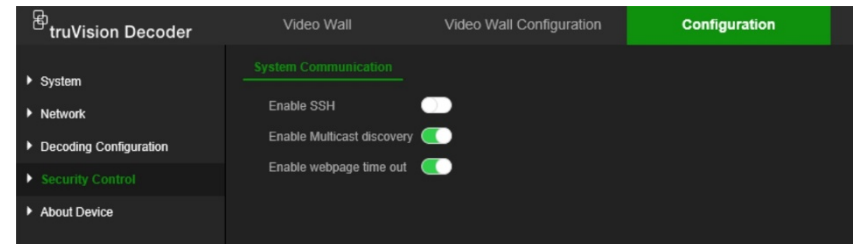

2. Tee tarvittavat muutokset seuraaviin asetuksiin:

**SSH:** Voidaan ottaa käyttöön ja poistaa käytöstä.

**Multicast-etsintä:** Ota käyttöön / poista käytöstä multicast-etsintä. Tämän toiminnon avulla voit ottaa käyttöön / poistaa käytöstä TruVision Device Managerin suorittaman dekooderin etsinnän lähiverkosta.

**Verkkosivun aikakatkaisu:** Ota käyttöön / poista käytöstä verkkosivun aikakatkaisu. Kun tämä ominaisuus on käytössä, käyttäjä kirjataan automaattisesti ulos viiden minuutin toimettomuuden jälkeen.

## <span id="page-27-0"></span>**Videoseinän määrittäminen**

Dekooderia voidaan käyttää samanaikaisesti HDMI-, VGA- ja BNC-monitorien kanssa, mikä mahdollistaa videoseinän luomisen. Videoseinä mahdollistaa kameran kuvien (videoruutujen) näyttämisen useammassa kuin yhdessä monitorissa.

Videoseinän kuvaus on kohdassa [Kuva](#page-13-0) 3 sivulla [10.](#page-13-0)

## **Videoseinän asettelu**

Videoseinän asettelu tulee määrittää kolmen monitorin fyysisen asettelun perusteella.

### **Videoseinän asettelun määrittäminen:**

1. Siirry kohtaan **Videoseinämääritykset**.

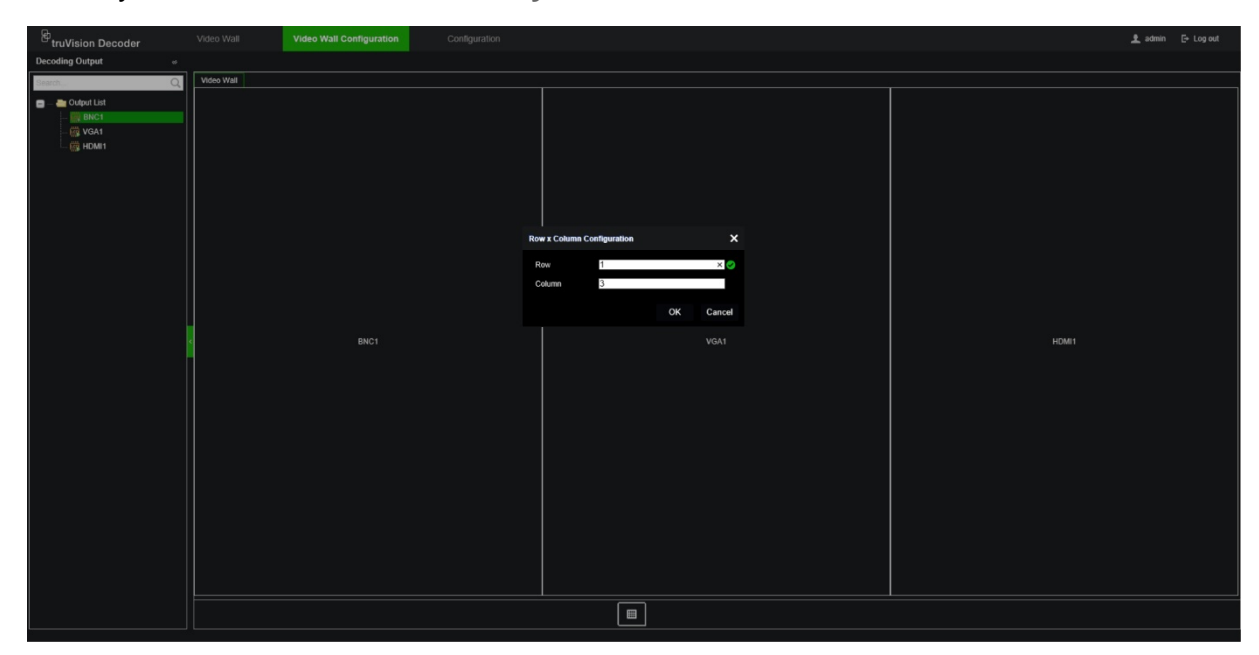

2. Klikkaa asettelukuvaketta **.** Määritysikkuna avautuu.

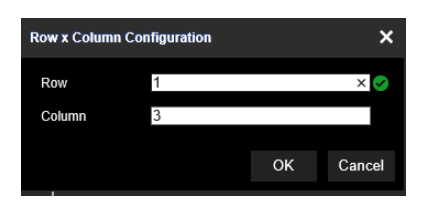

Syötä vaakasuorassa (rivi) ja pystysuorassa (sarake) asennettujen monitorien määrä. Valitse **OK**.

3. Määritä kunkin monitorin sijainti videoseinän asettelussa.

Vedä ja pudota valittu monitori näytön vasemmassa laidassa olevasta polusta haluttuun monitorikohtaan.

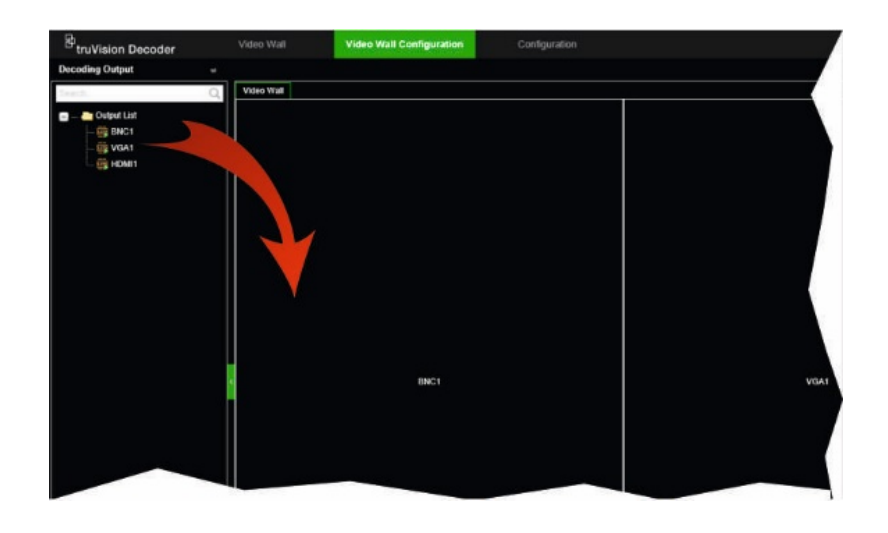

## **Monitorien resoluutiot**

Monitorien resoluutiot täytyy määrittää.

**Huomautus:** Lähdön määritystilaa ei käytetä dekooderin tässä versiossa.

### **VGA-monitorin resoluution määrittäminen:**

- 1. Valitse **Määritykset** > **Videoseinämääritykset**.
- 2. Klikkaa VGA-monitoria hiiren kakkospainikkeella ja valitse **Resoluutiomääritykset**.

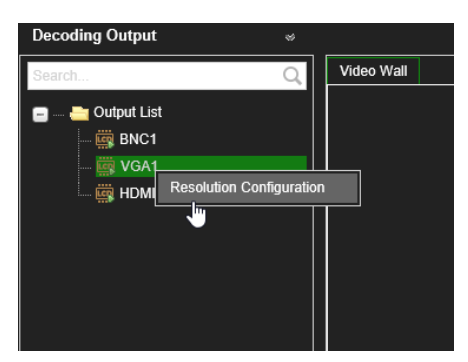

Valitse jokin seuraavista VGA-resoluutioista:

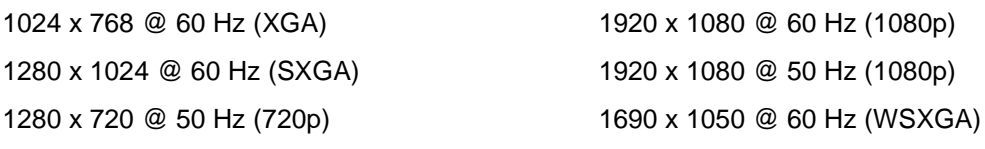

### **HDMI-monitorin resoluution määrittäminen:**

- 1. Valitse **Määritykset** > **Videoseinämääritykset**.
- 2. Klikkaa HDMI-monitoria hiiren kakkospainikkeella ja valitse **Resoluutiomääritykset**.

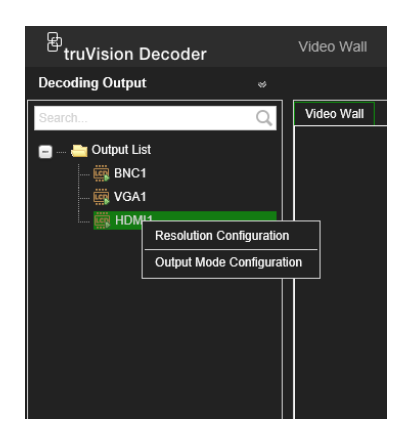

Valitse jokin seuraavista HDMI-resoluutioista:

1024 x 768 @ 60 Hz (XGA) 1920 x 1080 @ 50 Hz (1080p) 1280 x 1024 @ 60 Hz (SXGA) 1600 x 1200 @ 60 Hz (UXGA) 1280 x 720 @ 60 Hz (720p) 3840 x 2160 @ 30 Hz (4K) 1920 x 1080 @ 60 Hz (1080p)

1280 x 720 @ 50 Hz (720p) 1690 x 1050 @ 60 Hz (WSXGA)

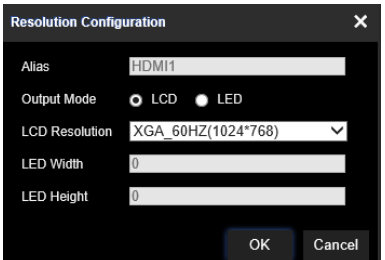

Jos HDMI-monitori on LED-monitori, valitse LED ja resoluutio sekä määritä leveys ja korkeus.

### **BNC-monitorin resoluution määrittäminen:**

- 1. Valitse **Määritykset** > **Videoseinämääritykset**.
- 2. Klikkaa BNC-monitoria hiiren kakkospainikkeella ja valitse **Resoluutiomääritykset**.

### **Videostreamien lisääminen, muokkaaminen tai poistaminen**

Dekooderissa ei ole Discovery Toolia verkossa olevien kameroiden, enkooderien tai tallentimien etsimiseen. Kanavatiedot täytyy antaa manuaalisesti.

**Huomautus:** Dekooderi voi dekoodata samanaikaisesti enintään 16 videostreamia.

#### **Streamin lisääminen dekooderiin:**

1. Siirry kohtaan **Videoseinä**. (Esimerkki tästä ikkunasta on kohdassa [Kuva](#page-13-0) 3 sivulla [10.](#page-13-0))

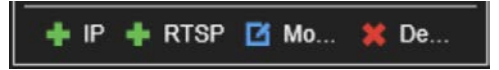

2. Lisää TruVision IP-kamera, ONVIF-kamera, enkooderin kanava tai tallentimen kanava klikkaamalla **+ IP**.

3. Lisää laitteen RTSP-stream klikkaamalla **+RTSP**.

**TruVision IP-kameran, ONVIF-kameran tai enkooderin/tallentimen kanavan lisääminen:**

1. Klikkaa Videoseinä-ikkunassa . *+IP lisää* -ikkuna avautuu:

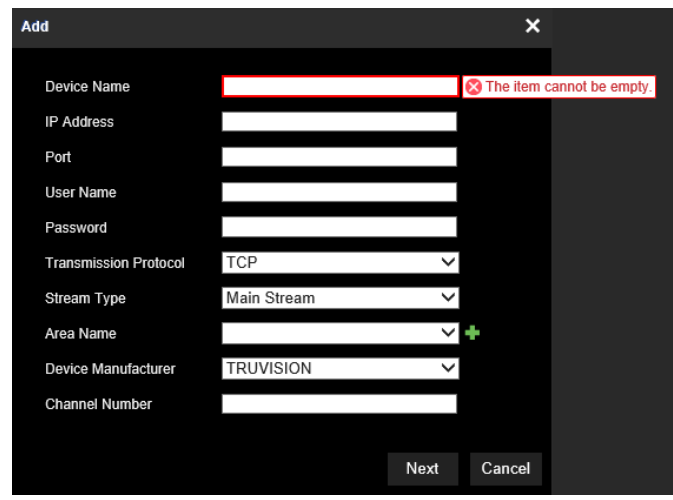

- 2. Anna laitteen tiedot:
	- **Laitteen nimi:** Anna järkevä nimi streamille. Tekstikenttää ei voi jättää tyhjäksi.
	- **IP-osoite:** Anna laitteen IP-osoite.
	- **Portti:** Anna laitteen komentoportti (oletus: 8000); ONVIF-laitteiden osalta portti on 80.
	- **Käyttäjänimi:** Anna käyttäjänimi laitteen käyttöä varten.
	- **Salasana:** Anna salasana laitteen käyttöä varten.
	- **Siirtoprotokolla:** Anna sopiva siirtoprotokolla (TCP tai UDP).
	- **Streamin tyyppi:** Valitse haluamasi streamin tyyppi (main stream, substream tai kolmas stream (jos on)).
	- **Alueen nimi:** Jokainen laite täytyy määrittää tietylle alueelle. Alue voi olla looginen ryhmä, johon tämä laite kuuluu (esimerkiksi paikan nimi, kerroksen numero jne.). Voit luoda alueen klikkaamalla **+**-painiketta, antamalla alueen nimen ja klikkaamalla sitten **Tallenna**.
	- **Laitteen valmistaja:** Valitse TruVision tai ONVIF.
	- **Kanavan numero:** Anna laitteen suurin kanavan numero.

Tavallisessa kamerassa kameran numero on 1.

Jos kyseessä on enkooderi tai tallennin, anna laitteen suurin kanavan numero.

**Käytettäessä hybriditallenninta sekä analogisten että IP-kameroiden kanssa**: Lisättäessä hybriditallenninta (kuten TVR 15HD, TVR 45HD tai TVR 46), johon on yhdistetty sekä analogisia että IP-kameroita, tähän kenttään syötettävä kanavien määrä ei ole tallentimen korkein kanavan numero. Kenttään tulee syöttää luku, joka saadaan laskemalla yhteen tallentimeen mahdollisesti

yhdistettävien analogisten kameroiden kokonaismäärä ja yhdistettyjen IPkameroiden todellinen määrä.

Tässä on esimerkki ikkunasta, jossa 16-kanavaista TVR 15HD -tallenninta 12 analogisella ja 4 IP-kameralla lisätään dekooderiin. Syötettävä kanavan numero on 20 (16 on mahdollisesti yhdistettävien analogisten kameroiden enimmäismäärä plus 4 todellisuudessa yhdistettyä IP-kameraa):

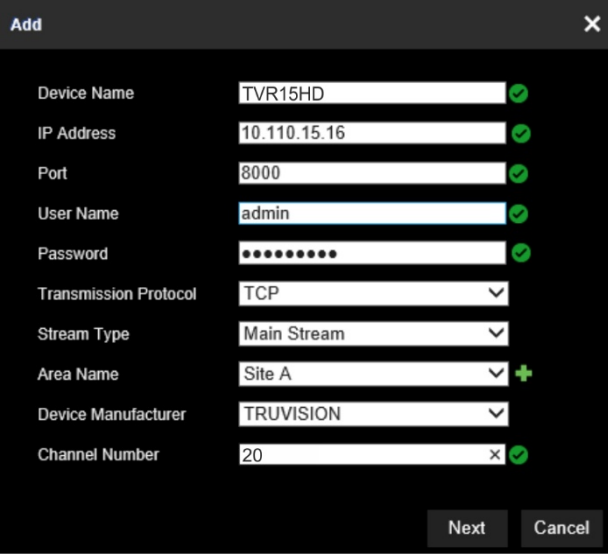

- 3. Jatka klikkaamalla **Seuraava**.
- 4. Näkyviin tulee ikkuna, jossa on laitteen saatavilla olevat kanavat. Valitse kanavan numerot, jotka haluat lisätä dekooderiin, ja klikkaa **OK**.

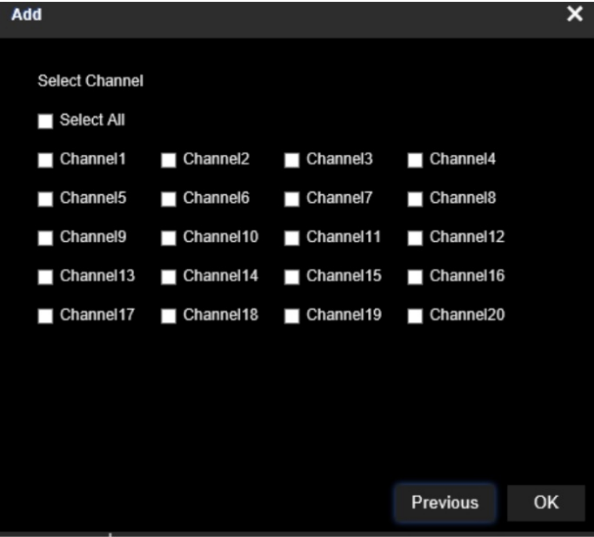

Valitut kanavat lisätään dekooderiin, ja ne tulevat näkyviin polkuun.

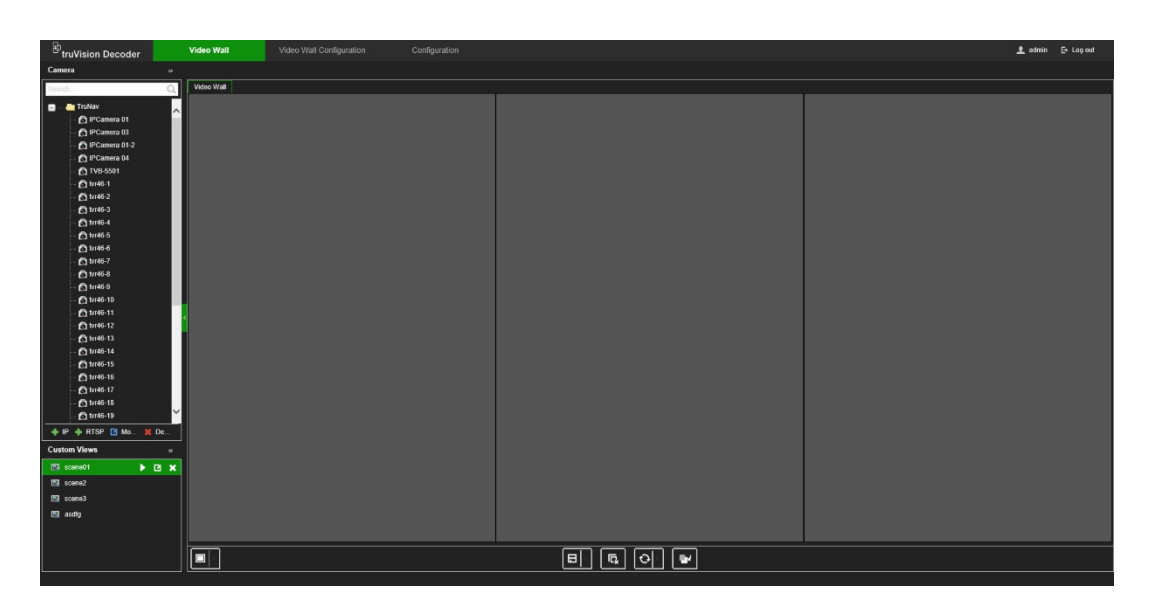

**TruVision IP-kameran, ONVIF-kameran tai enkooderin/tallentimen kanavan muokkaaminen:**

1. Klikkaa Videoseinä-verkkosivulla . *+IP muokkaa* -ikkuna avautuu. Muokkaa haluamiasi tietoja ja klikkaa **OK**.

#### **TruVision IP -kameran, ONVIF-kameran tai enkooderin/tallentimen kanavan poistaminen:**

1. Klikkaa Videoseinä-verkkosivulla . *+IP poista* -ikkuna avautuu. Vahvista, että haluat poistaa streamin, ja klikkaa **OK**.

### **RTSP-streamin lisääminen:**

- 1. Klikkaa Videoseinä-verkkosivulla **+RTSP**.
- 2. Anna streamin tiedot:
	- **Laitteen nimi:** Anna järkevä nimi streamille.
	- **URL-osoite:** Anna kelvollinen streamin RTSP URL-osoite laitteelle, mukaan lukien käyttäjänimi ja salasana.
	- **Alueen nimi:** Valitse alueen nimi avattavasta luettelosta tai luo uusi alueen nimi (katso lisätietoja edeltä).

Katso oikea RTSP URL-osoite laitteen dokumentaatiosta.

## **Dekooderin käyttö**

Kun olet määrittänyt laitteet/streamit monitoreihin (katso [Videoseinän määrittäminen](#page-27-0) sivulla [24\)](#page-27-0), voit säätää, missä ja miten videoruudut näkyvät näytöllä.

## **Laitestreamien lisääminen monitoreihin**

Laitestreameja voi helposti lisätä monitoreihin.

#### **Laitestreamien lisääminen monitoreihin:**

- 1. Siirry kohtaan **Videoseinä**.
- 2. Vedä ja pudota laite polusta haluamaasi monitoriin. Stream näkyy oletusarvoisesti koko näytön tilassa.

**Huomautus**: Yhteen monitoriin voidaan lisätä koko näytön tilassa enintään kolme streamia. Muuta tarvittaessa streamruudun kokoa, jotta voit lisätä streameja.

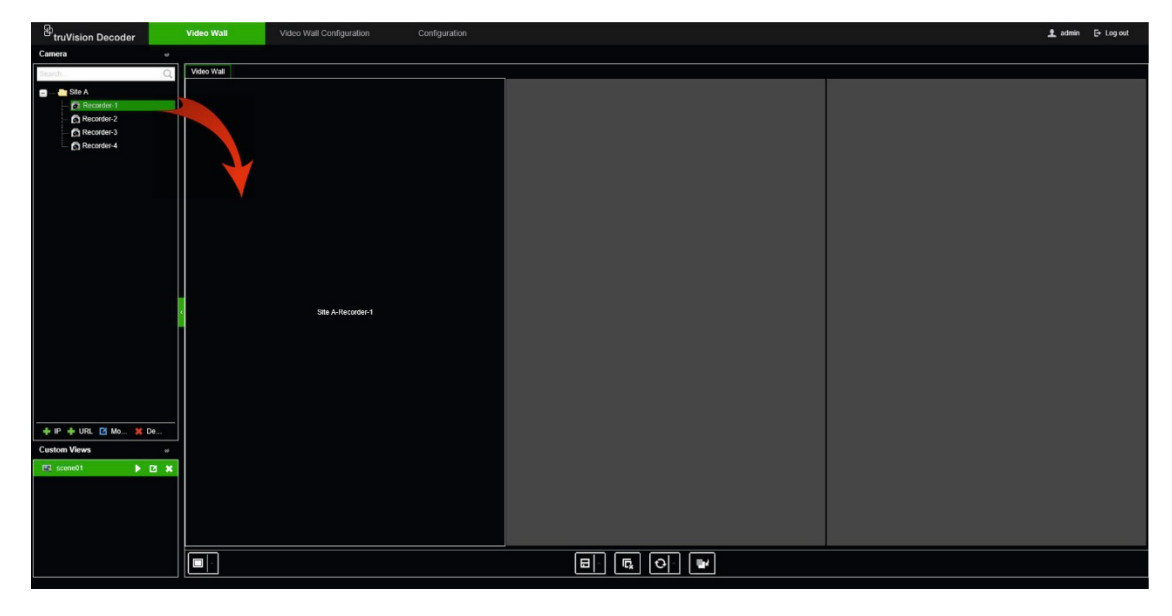

**Huomautus:** Videokuvia ei näy dekooderin ikkunassa. Vain streamin nimi näkyy.

3. Säädä streamruudun kokoa tarpeen mukaan. Ohjeet ovat seuraavassa osiossa.

## **Streamruudun koon säätäminen**

Kun klikkaat streamia, valittu videoruutu kehystetään punaisella suorakaiteella. Voit muuttaa suorakaiteen kokoa painamalla hiiren painiketta suorakaiteen päällä ja vetämällä ruudun halutun kokoiseksi hiirellä (katso [Kuva](#page-34-0) 6 sivulla [31\)](#page-34-0).

<span id="page-34-0"></span>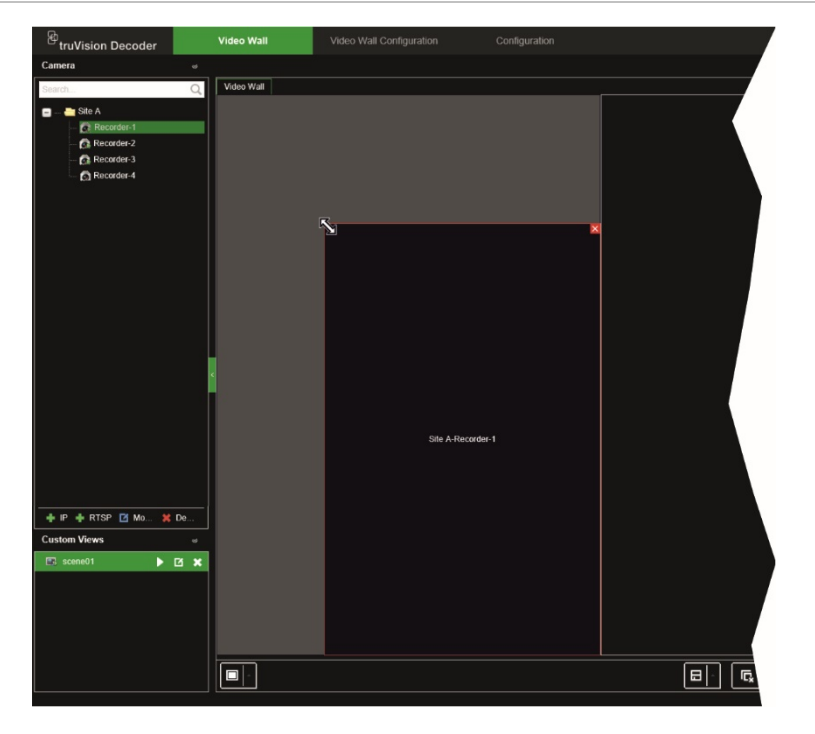

Yksi videoseinän ominaisuus on, että saman streamin voi levittää näkymään eri monitoreissa. Tee tämä suurentamalla suorakaide kattamaan kaksi monitoria (katso [Kuva](#page-34-1) 7 alla).

<span id="page-34-1"></span>**Kuva 7: Videoruudun suurentaminen kattamaan kaksi monitoria**

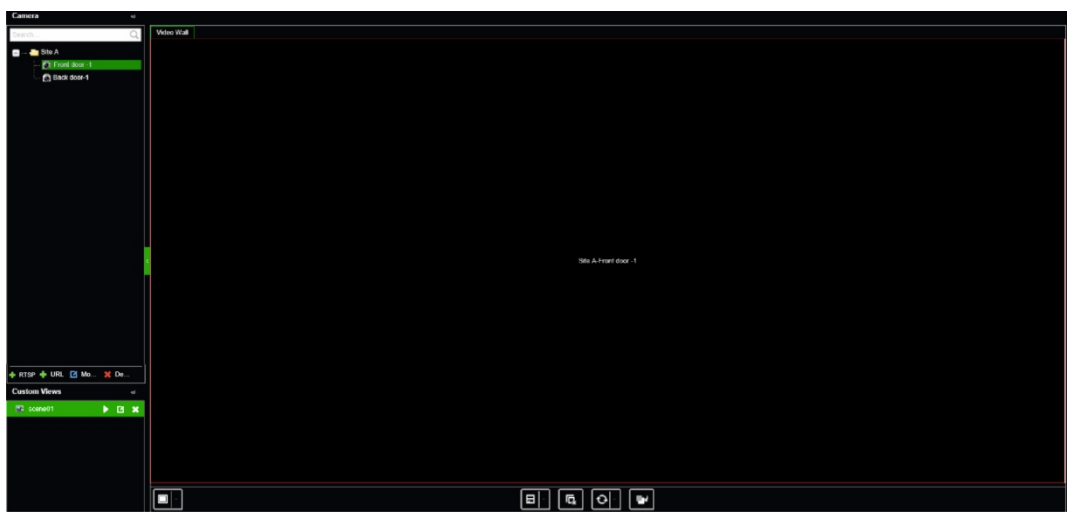

## **Valitse valmiiksi määritelty asettelu**

Käytettävissä on valmiiksi määriteltyjä asetteluja, jotka voi valita kullekin monitorille. Seuraavat asettelut ovat käytettävissä:

- koko näyttö  $\bullet$  1x2  $\bullet$  2x2  $1 + 7$ • 3x3 • 3x4
- $1+5$ 4x4

### **Valmiiksi määritellyn asettelun valitseminen:**

- 1. Siirry kohtaan **Videoseinä**.
- 2. Lisää stream monitoriin. Stream näkyy oletusarvoisesti koko näytön tilassa.
- 3. Valitse stream, jotta punainen suorakaide tulee näkyviin.
- 4. Klikkaa monikuvanäkymäpainiketta **Li**ja valitse haluamasi asettelu.

**Huomautus:** Samanaikaisesti kaikissa ruuduissa näytettävien streamien enimmäismäärä on 16.

5. Kun haluttu asettelu on valittu, voit määrittää streameja kullekin videoruudulle asettelussa.

## **Videoruudun sijoittelu vapaasti**

Dekooderi sallii videoruudun sijoittelun vapaasti mihin tahansa kohtaan toisen monitorin näytölle. Tämä voi olla hyödyllistä esimerkiksi jos käytössä on kaksi toisistaan kaukana olevaa monitoria. Tämän dekooderin ominaisuuden ansiosta voit vetää yhden tai useamman videoruudun yhdestä monitorista toiseen, jotta voit helposti tarkkailla valittua vapaasti sijoiteltua ruutua toisesta monitorista. Esimerkki lopputuloksesta on alla kohdassa [Kuva](#page-35-0) 8.

**Huomautus:** Ruudun sijoittelu vapaasti ei ole mahdollista BNC-monitoreissa. Ominaisuus on käytettävissä vain HDMI- ja VGA-monitoreissa.

#### <span id="page-35-0"></span>**Kuva 8: Esimerkki vapaasti sijoitellusta ruudusta**

Kaksi monitoria (HDMI ja VGA) sijaitsevat kaukana toisistaan. Yhdessä näytössä on monikuvanäkymä.

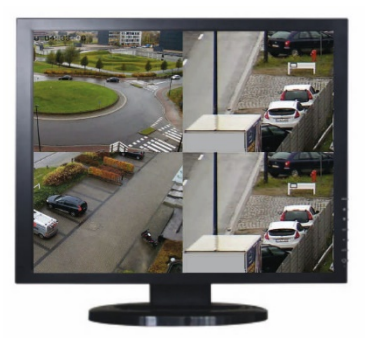

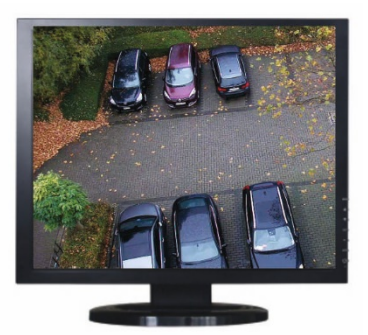

Vedä ja pudota yhden monitorin videoruutu toiseen monitoriin dekooderissa. Lopputulos näyttää monitoreissa tältä:

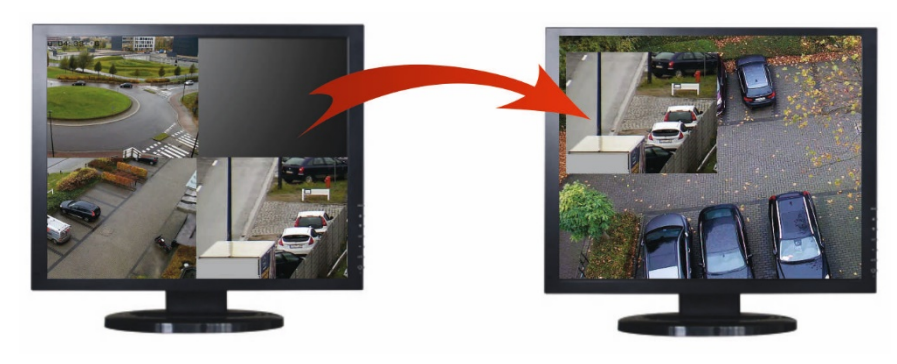

### **Vapaasti sijoitellun ruudun määrittäminen:**

- 1. Siirry kohtaan **Videoseinä**.
- 2. Ellet ole vielä tehnyt sitä, määritä videoseinän asettelu ja lisää laitteet, kuten kameran tai tallentimen streamit. Määritä valitun videomonitorin monikuvanäkymäasettelu.
- 3. Vedä haluamasi ruutu yhdestä monitori-ikkunasta ja sijoita se mihin tahansa kohtaan monitori-ikkunassa.

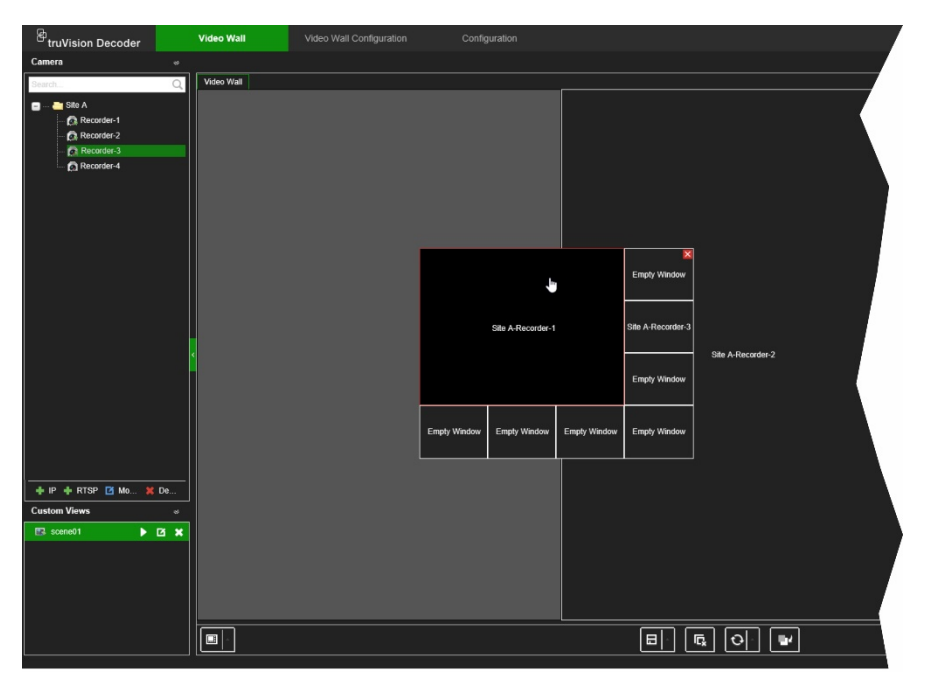

**Huomautus:** Vapaasti sijoiteltu ruutu on oletusarvoisesti muiden ruutujen päällä. Voit sijoittaa sen niiden alle klikkaamalla Vie taaimmaiseen kerrokseen -painiketta.

4. Lähennä tai loitonna ruutua kaksoisklikkaamalla vapaasti sijoiteltua ruutua.

## **Ympäristöjen määrittäminen**

Ympäristö on dekooderin mukautettu näkymä. Tämä ominaisuus mahdollistaa valmiiksi määriteltyjen asettelujen tallentamisen streameineen, jotta ne voi helposti hakea tarvittaessa. Lähtötyyppiä ei tallenneta, kun ympäristö tallennetaan.

Ympäristö 1 on aina oletusarvoisesti käytettävissä eikä sitä voi poistaa. Kun dekooderia käytetään ensimmäistä kertaa, Ympäristö 1 on tyhjä. Sille ei ole vielä määritetty streameja.

Voit määrittää enintään kahdeksan ympäristöä.

### **Esimerkki:**

Streameja on määritetty monitoreihin (tässä esimerkissä on monikuvanäkymäasettelu vasemmassa monitorissa ja kaksi koko näytön tallenninstreamia muissa monitoreissa). Katso [Kuva](#page-37-0) 9 sivulla [34.](#page-37-0)

#### <span id="page-37-0"></span>**Kuva 9: Esimerkki kolmeen monitoriin määritetyistä ympäristöistä**

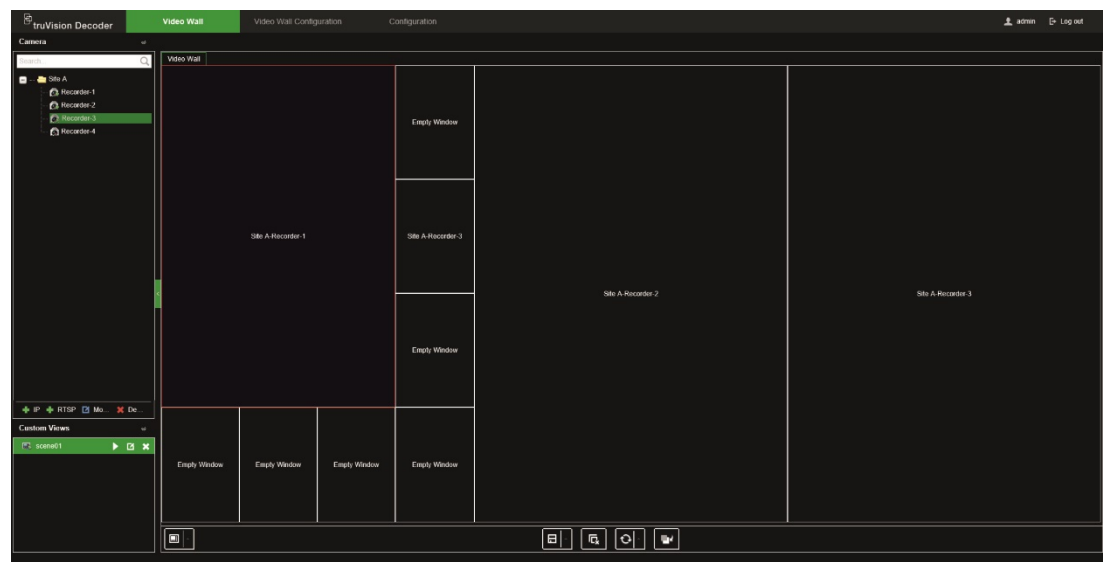

#### **Ympäristön tallentaminen:**

- 1. Siirry kohtaan **Videoseinä**.
- 2. Tallenna tämä asettelu ympäristöksi klikkaamalla **Tallenna / Tallenna nimellä** -painiketta.

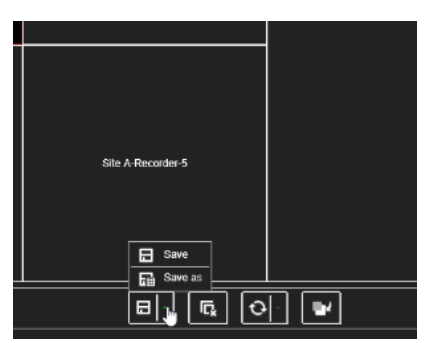

3. Anna tallennettavan ympäristön nimi ja klikkaa **OK**.

Asettelu streameineen tallennetaan ympäristöksi:

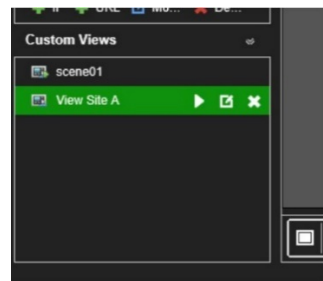

**Ympäristön toistaminen, nimeäminen uudelleen tai poistaminen:**

- 1. Siirry kohtaan **Videoseinä**.
- 2. Voit toistaa valmiiksi määriteltyä ympäristöä klikkaamalla sitä koskevaa toistopainiketta.
- 3. Voit nimetä valmiiksi määritellyn ympäristön uudelleen klikkaamalla sitä koskevaa uudelleennimeämispainiketta ja antamalla uuden nimen.

4. Voit poistaa valmiiksi määritellyn ympäristön klikkaamalla sitä koskevaa poistopainiketta.

## **Videoruudun dekoodauksen hallinta**

Klikkaa streamin ruutua hiiren kakkospainikkeella, niin näet käytettävissä olevat komennot. Näkyviin tulevat vaihtoehdot riippuvat valitusta laitteesta. Käytettävissä on seuraavat vaihtoehdot:

- **Lopeta dekoodaus:** Aloita/lopeta dekoodaus.
- **Näytä dekoodauksen tila:** Näytä valitun streamin dekoodaustiedot.

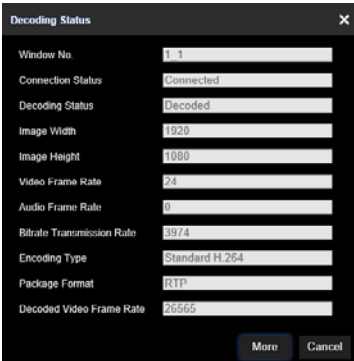

Kun klikkaat **Lisää**, näkyviin tulee erillinen verkkosivu, josta näkyy kaikkien streamien dekoodauksen tila.

- Laita streamin audio päälle/pois.
- **Dekoodausviive:** Tämän toiminnon avulla voit priorisoida streamin laatua tai sujuvuutta. Valitse jokin vaihtoehto avattavasta luettelosta:

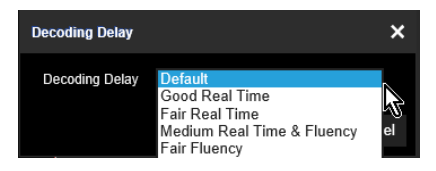

• **Ota älykkäät tiedot käyttöön:** Tämän toiminnon avulla voit näyttää IP-kameran VCA-tiedot streamissa.

## **Streamien kamerakierron määrittäminen ruudussa**

Voit määrittää streamien kamerakierron monitorissa.

### **Kamerakierron määrittäminen:**

- 1. Siirry kohtaan **Videoseinä**.
- 2. Valitse jokin monitorissa oleva ruutu (valitun ruudun ympärillä näkyy punainen suorakaide).
- 3. Klikkaa alueen nimeä laitepolussa ja valitse **Käynnistä automaattinen vaihto**.
- 4. Määritä vaihtoaika.
- 5. Kaikkien alueen kameroiden kamerakierto alkaa.

6. Verkkosivulla olevan valitun videoruudun pieni kuvake kertoo, että monitorissa on käynnissä kamerakierto.

Kamerakierron todellinen tila ei näy verkkosivulla, mikä on tunnettu rajoitus.

## **Liite: Tuetut laitteet**

### **Kamerat**

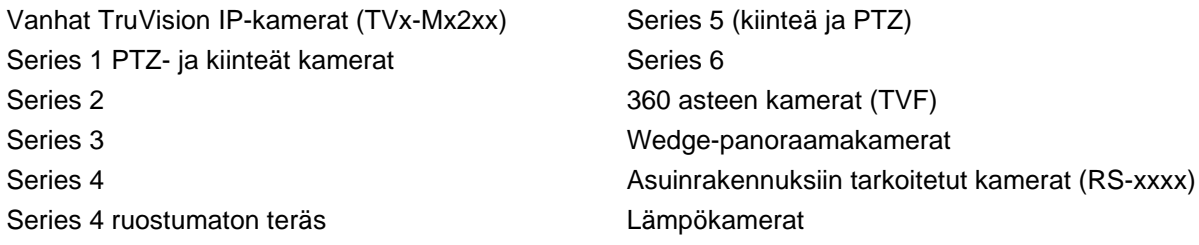

### **Enkooderit**

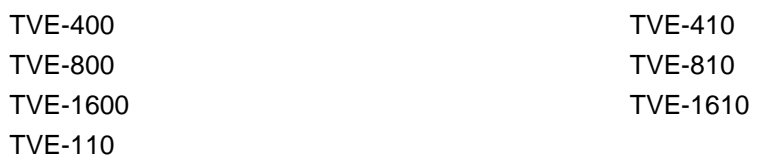

### **Tallentimet**

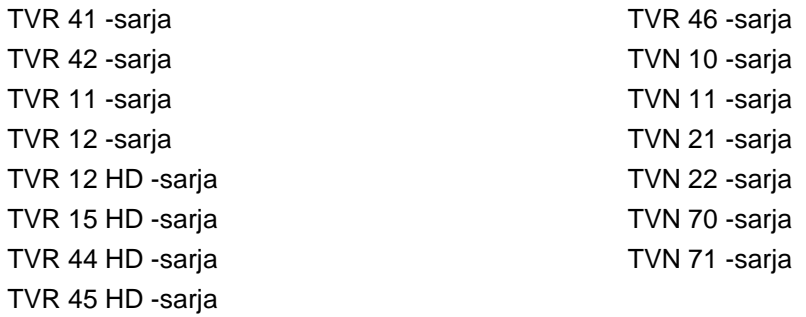